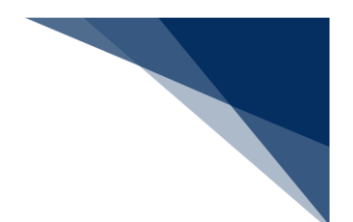

## 2.6.3 入港届等(内航) (WIT)

本業務では、入港後、入港確定情報の登録(以下、「入港届等(内航)」と呼びます)を複数の宛 先または個別の宛先へ送信を行うことができます。本業務では、入港届等(内航)を登録・訂正・取 消することができます。

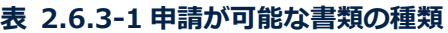

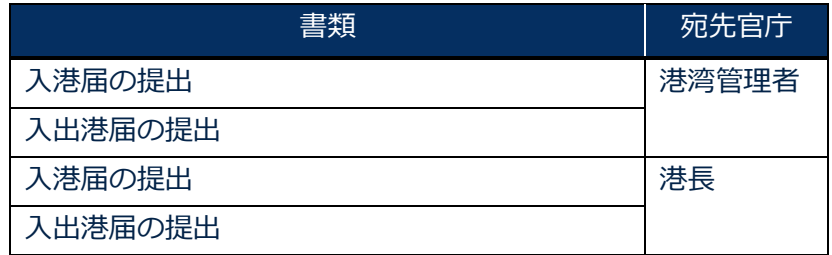

#### <共通事項>

入力者について

● 入力者は船会社、船舶代理店です。

船舶基本情報について

● 船舶基本情報(内航船)は、申請先への申請を行うことで船舶基本情報の有効期間が一定期 間延長されます。

着岸(予定)場所コードについて

● 入力された「着岸(予定)場所コード」が外航バースの場合、送信結果画面に確認のための 注意喚起メッセージが表示されます。

<個別事項>

港湾管理者への提出について

- 港湾管理者へは、以下の情報が送信されます。
	- 入港届
	- 入出港届
- 各港湾管理者が定める条例・規則がありますので、入港時にはこれに従う必要があります。
- 入港時に出港日時が定まっている場合には、入出港届による提出が可能です。

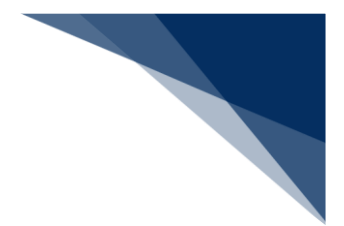

港長への提出について

- 以下の情報が送信されます。
	- 入港届
	- 入出港届
- 入港時に出港日時が定まっている場合には、入出港届による提出が可能です。

その他、手続きに際しご不明な点につきましては、申請先官署へお問い合わせください。

#### <入港届等(内航)の提出について>

 以下の帳票を「書類状態確認(WVS)」(参照⇒2.9.1 書類状態確認)業務で確認できま す。

#### **表 2.6.3-2 書類状態確認(WVS)業務で確認できる帳票**

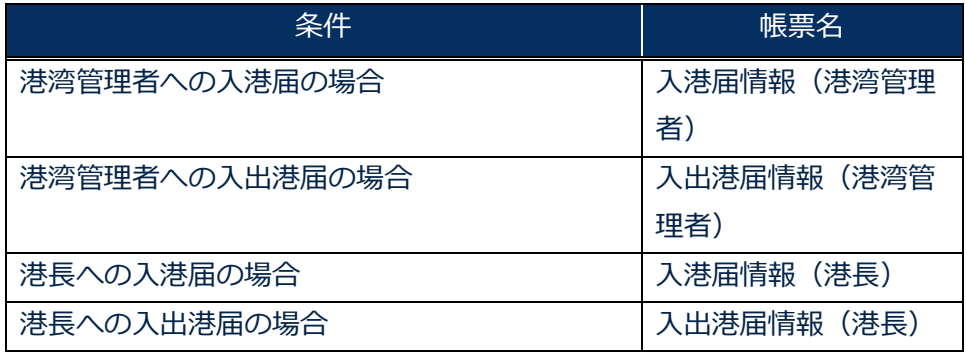

 以下の帳票を「帳票確認(WNC)」(参照⇒2.10 帳票確認)業務で確認できます。 \*帳票を確認できる期間は、下記の表の条件から7日間です。

#### **表 2.6.3-3 帳票確認(WNC)業務で確認できる帳票**

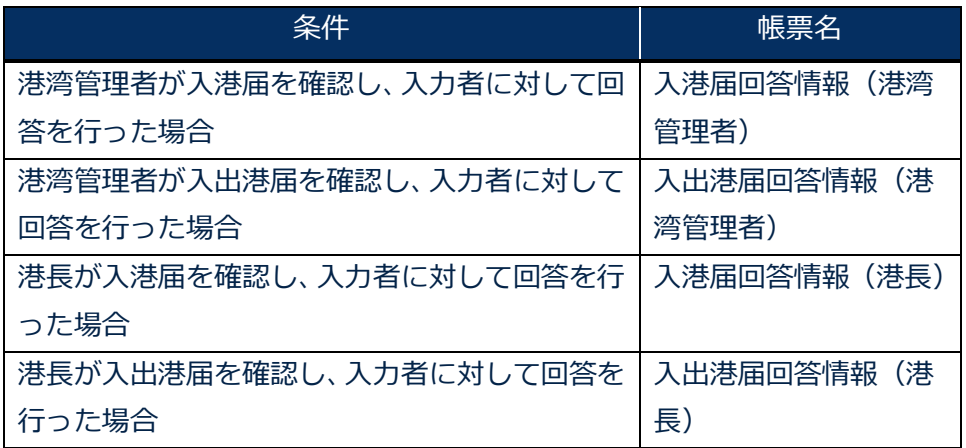

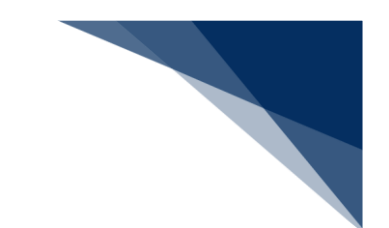

以下の帳票が宛先官庁に出力されます。

**表 2.6.3-4 宛先官庁に出力される帳票**

| 条件                | 帳票名         | 出力先   |
|-------------------|-------------|-------|
| 港湾管理者への入港届提出の場合   | 入港届提出情報     | 港湾管理者 |
| 港湾管理者への入港届情報が訂正また | 入港届訂正・取消情報  | 港湾管理者 |
| は取消された場合          |             |       |
| 港湾管理者への入出港届提出の場合  | 入出港届提出情報    | 港湾管理者 |
| 港湾管理者への入出港届情報が訂正ま | 入出港届訂正・取消情報 | 港湾管理者 |
| たは取消された場合         |             |       |
| 港長への入港届提出の場合      | 入港届提出情報     | 港長    |
| 港長への入港届情報が訂正または取消 | 入港届訂正・取消情報  | 港長    |
| された場合             |             |       |
| 港長への入出港届提出の場合     | 入出港届提出情報    | 港長    |
| 港長への入出港届情報が訂正または取 | 入出港届訂正・取消情報 | 港長    |
| 消された場合            |             |       |

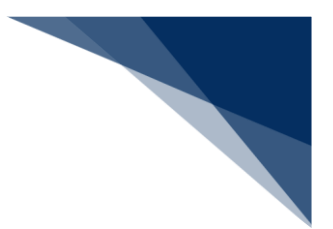

個別に申請する

入出港届等(内航)を入力し、各宛先官庁に個別に申請することができます。 (参照⇒2.4.1(1)個別に申請する)

1. 「メインメニュー」画面から【内航】の【入港届等(WIT)】の【登録】リンクをクリックして、 「入港届等(内航) 新規登録サブメニュー」画面を表示します。

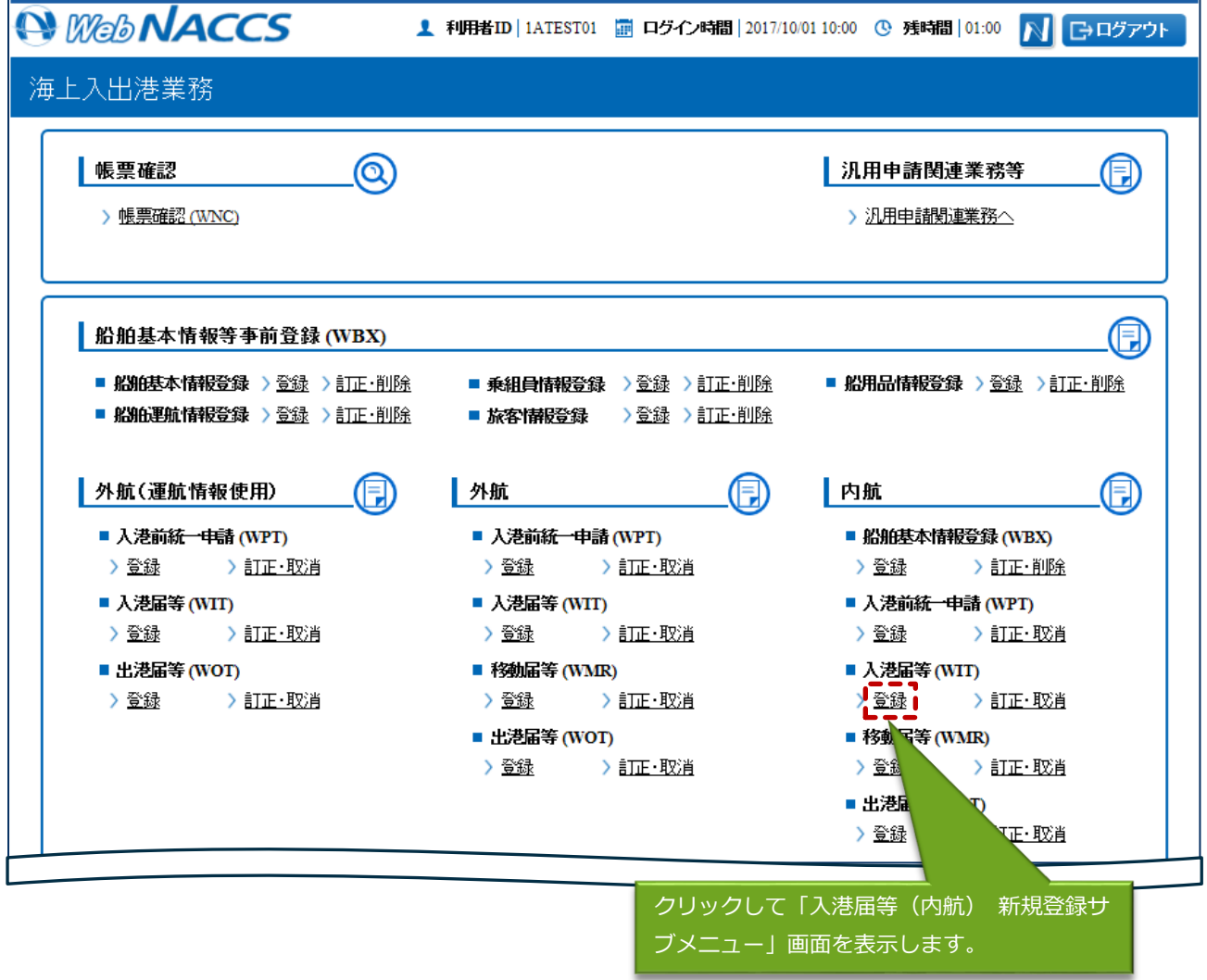

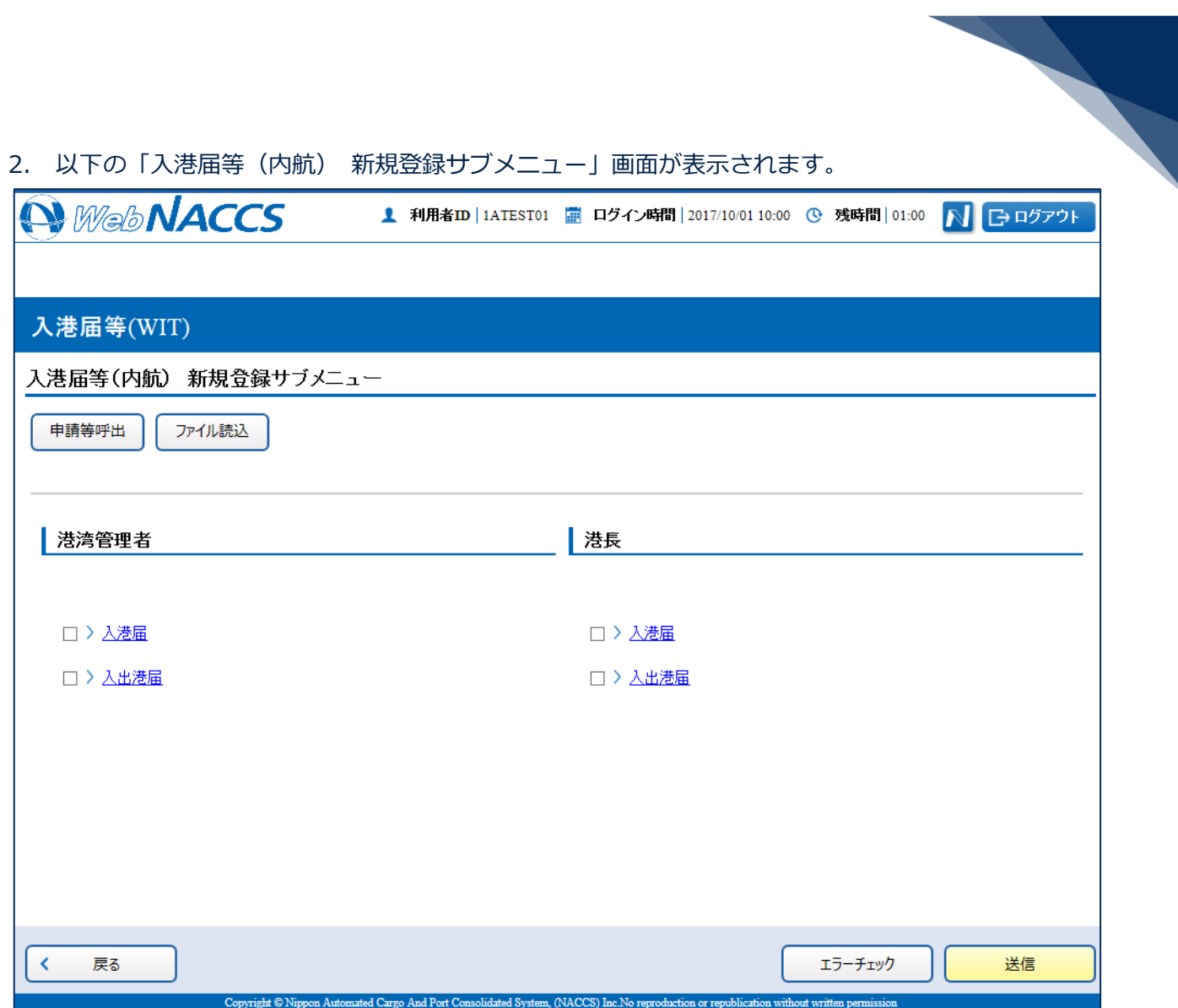

#### **表 2.6.3-5 新規登録の際に表示される画面**

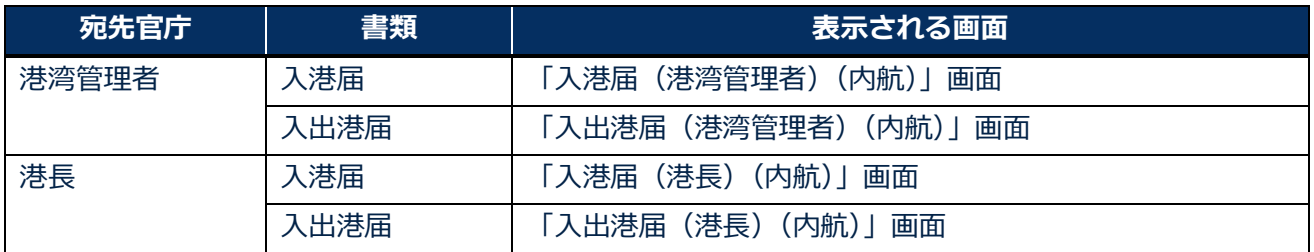

3. 申請を行う宛先官庁の申請書類のリンクをクリックして、入出港届等の新規登録画面を表示します。

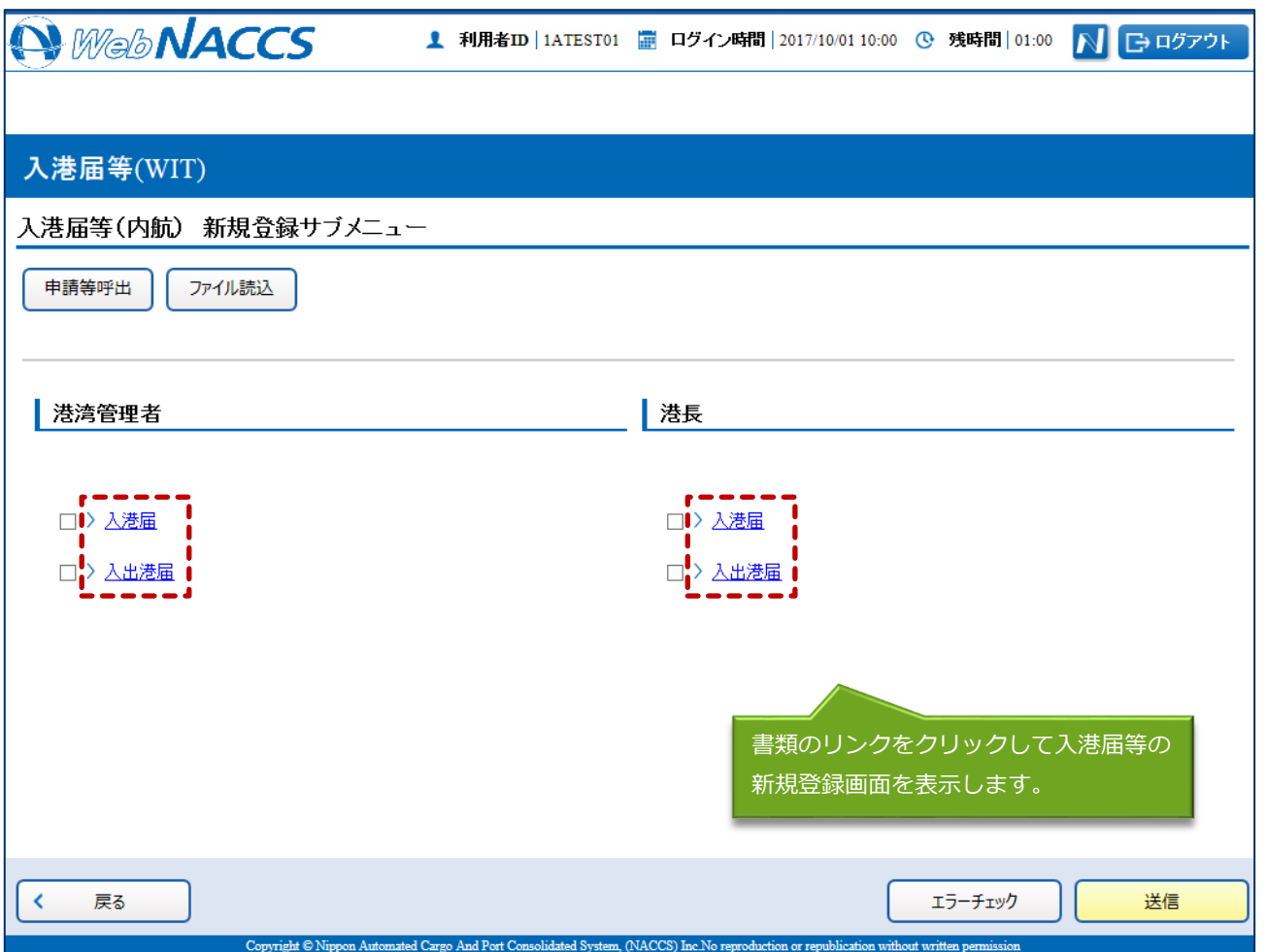

4. 必要事項を入力し、【送信】ボタンをクリックします。宛先官庁に申請せずに入力内容を保存する 場合は【保存】ボタンをクリックします。

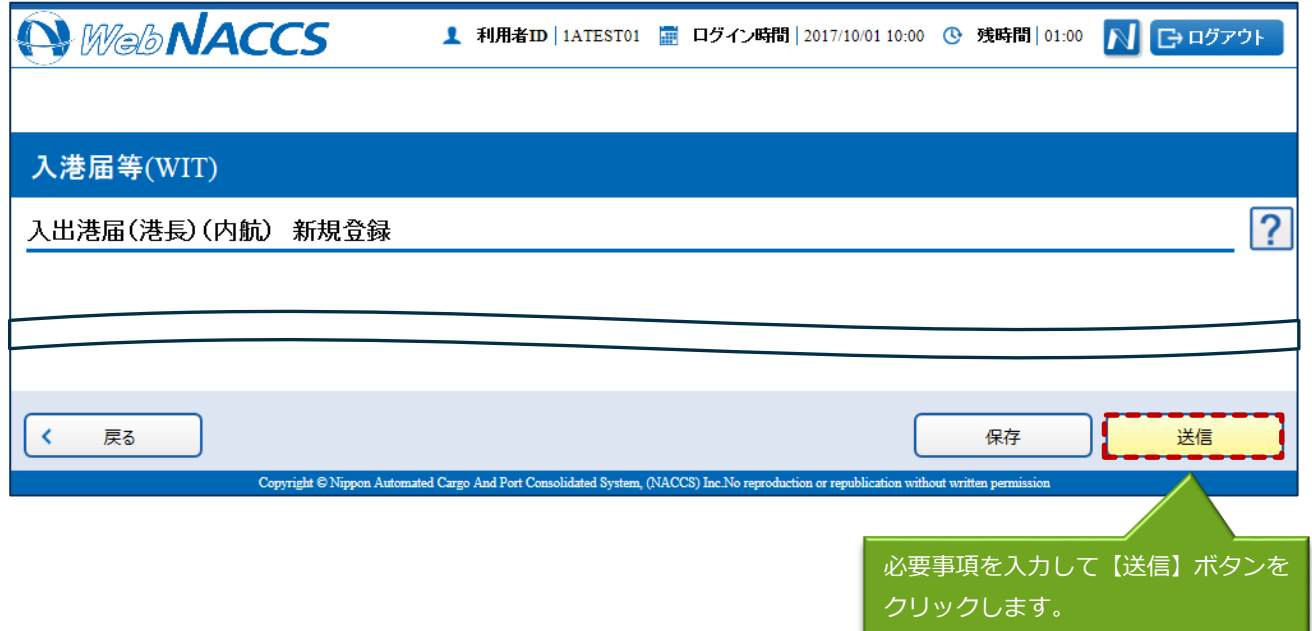

# 凸メモ

- 保存した申請書類は、一時保存情報呼出しで呼び出すことができます。 (参照⇒2.11.2 一時保存情報呼出し)
- 5. ダイアログの表示内容を確認し、【OK】ボタンをクリックします。

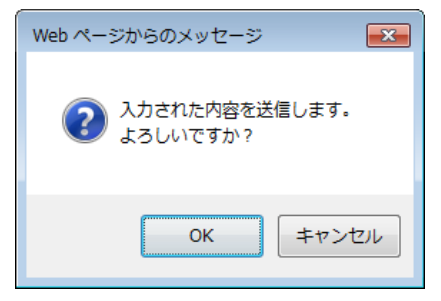

6. 正常に処理された場合、以下の処理結果画面が表示されます。

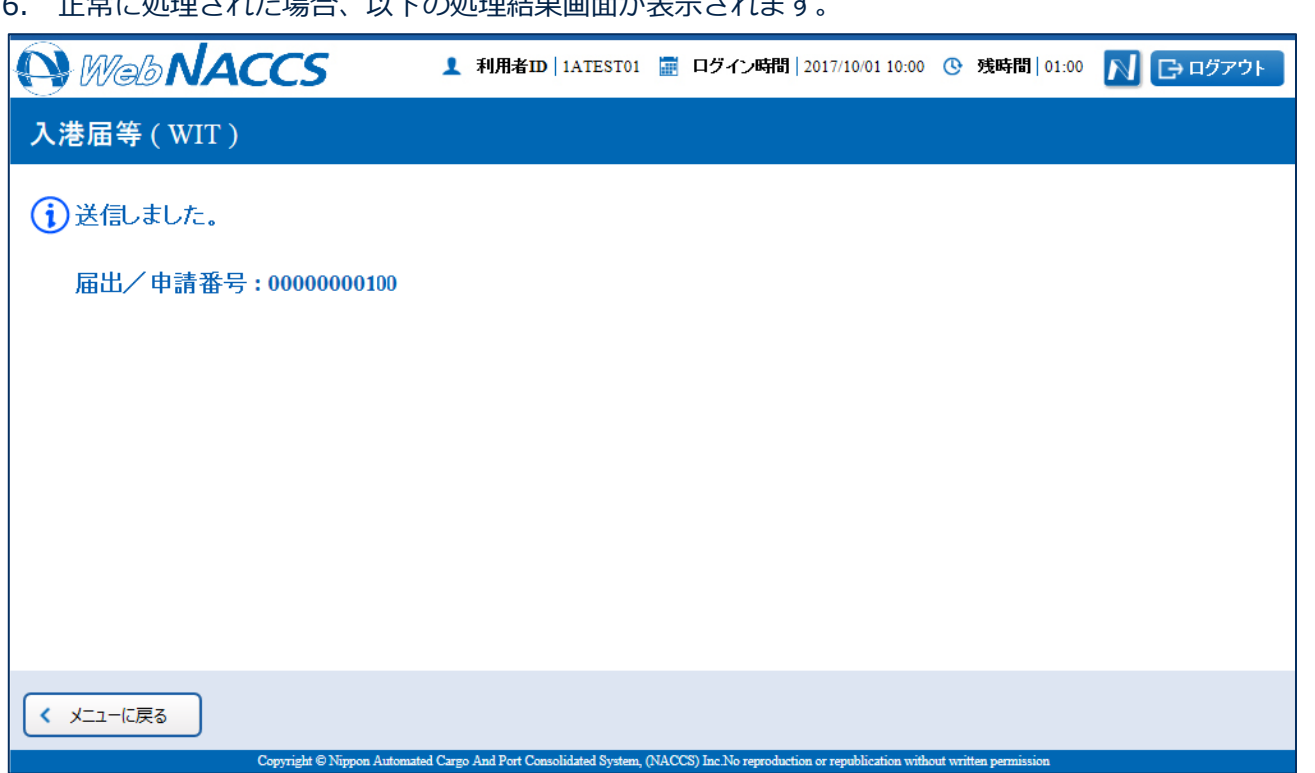

### 凸メモ

● 入力した内容にエラーがある場合は、画面上部にエラー内容が表示されます。エラー内容を修正 して、再度送信してください。

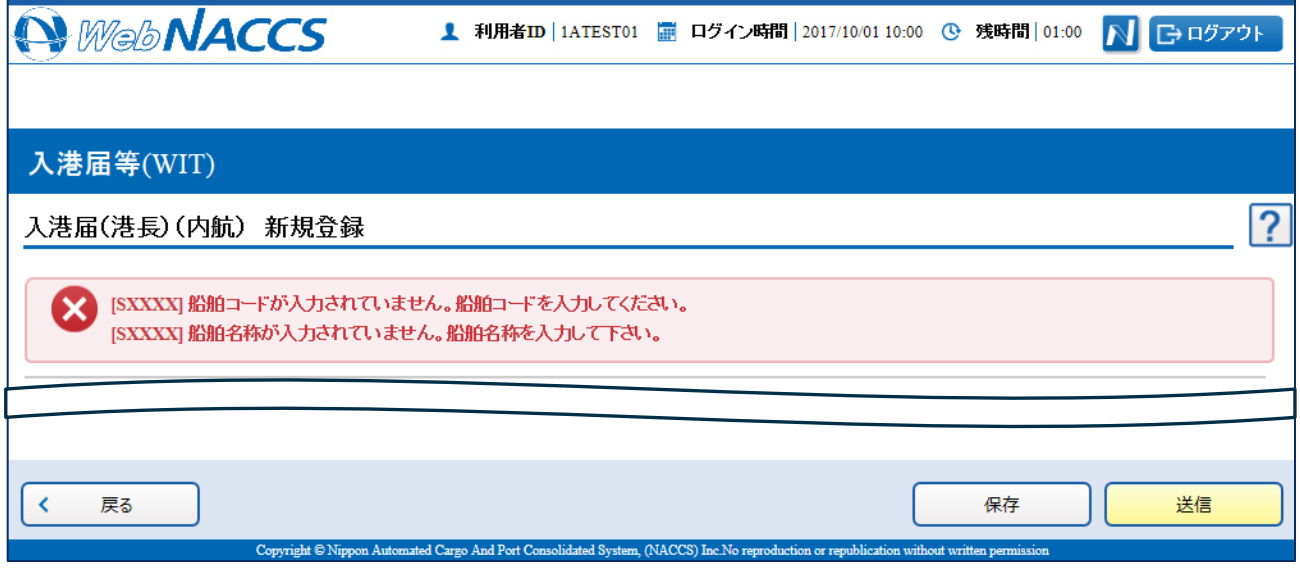

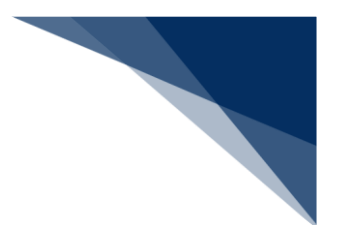

複数の申請先に同時に申請する

入出港届等(内航)を複数の宛先官庁へ同時に申請することができます。 (参照⇒2.3.1(2)複数の申請先に同時に申請する)

1. 「メインメニュー」画面から【内航】の【入港届等(WIT)】の【登録】リンクをクリックして、 「入港届等(内航) 新規登録サブメニュー」画面を表示します。

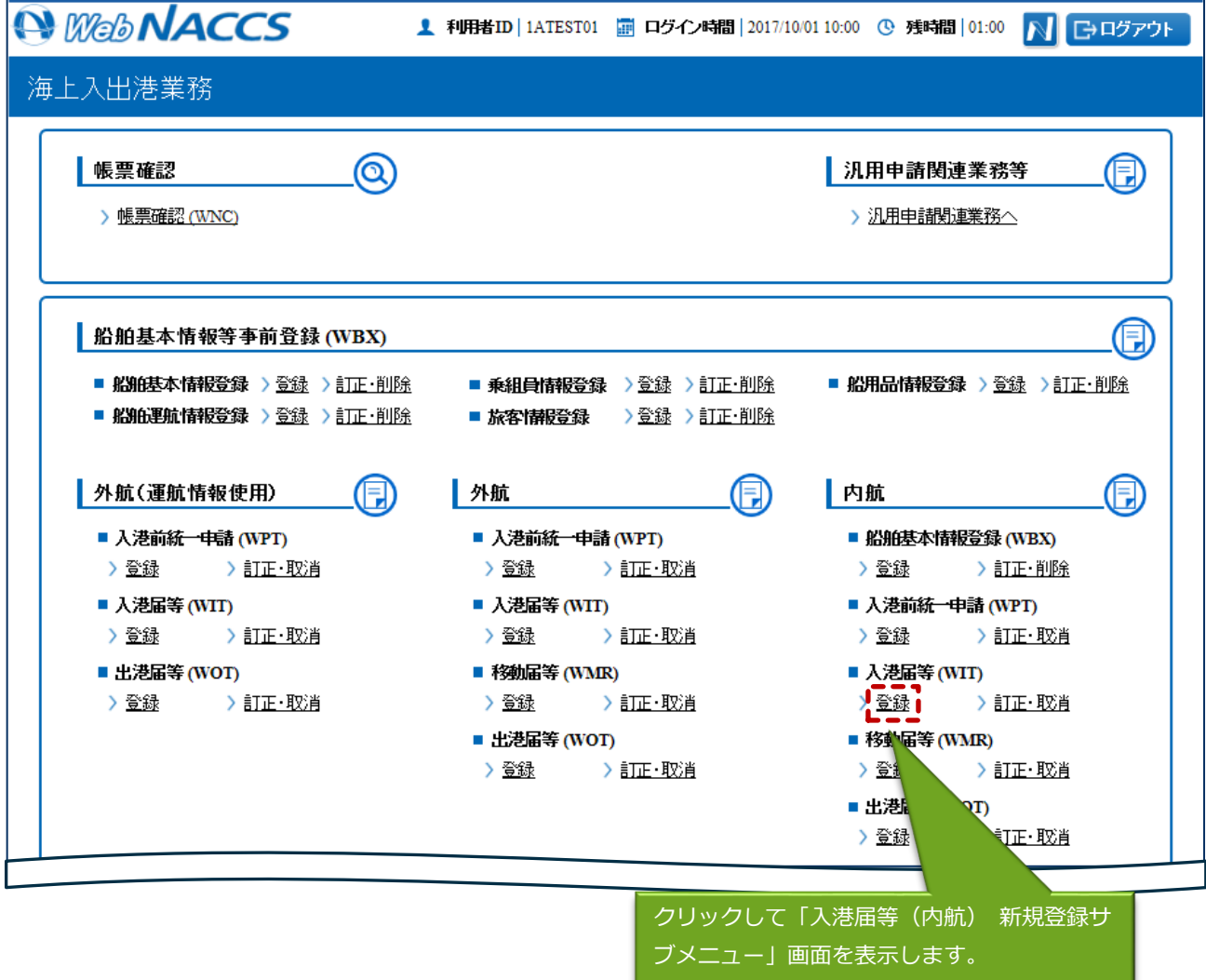

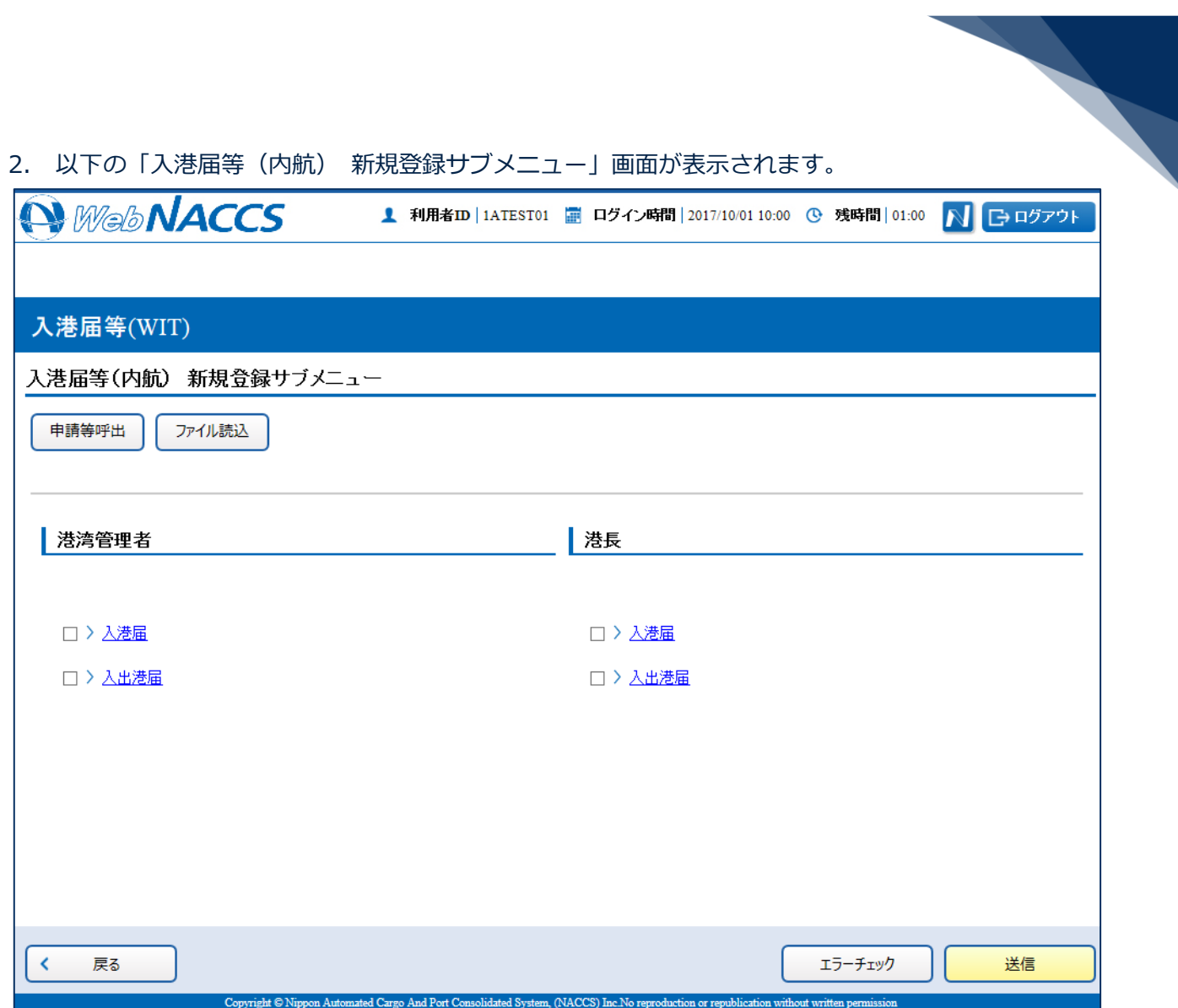

#### **表 2.6.3-6 新規登録の際に表示される画面**

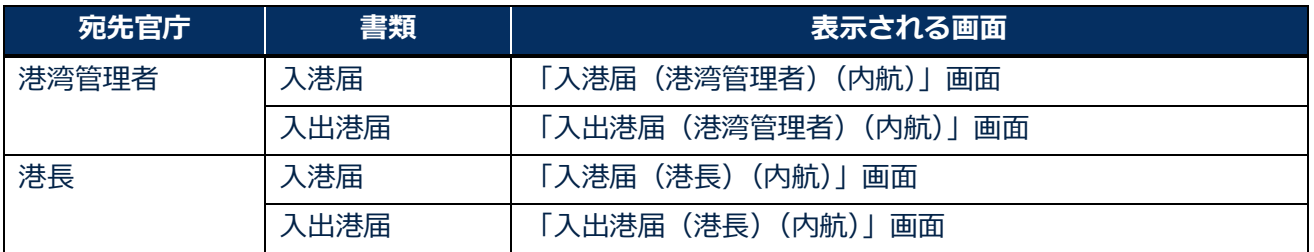

3. 申請を行う宛先官庁の申請書類のリンクをクリックして、入出港届等の新規登録画面を表示します。

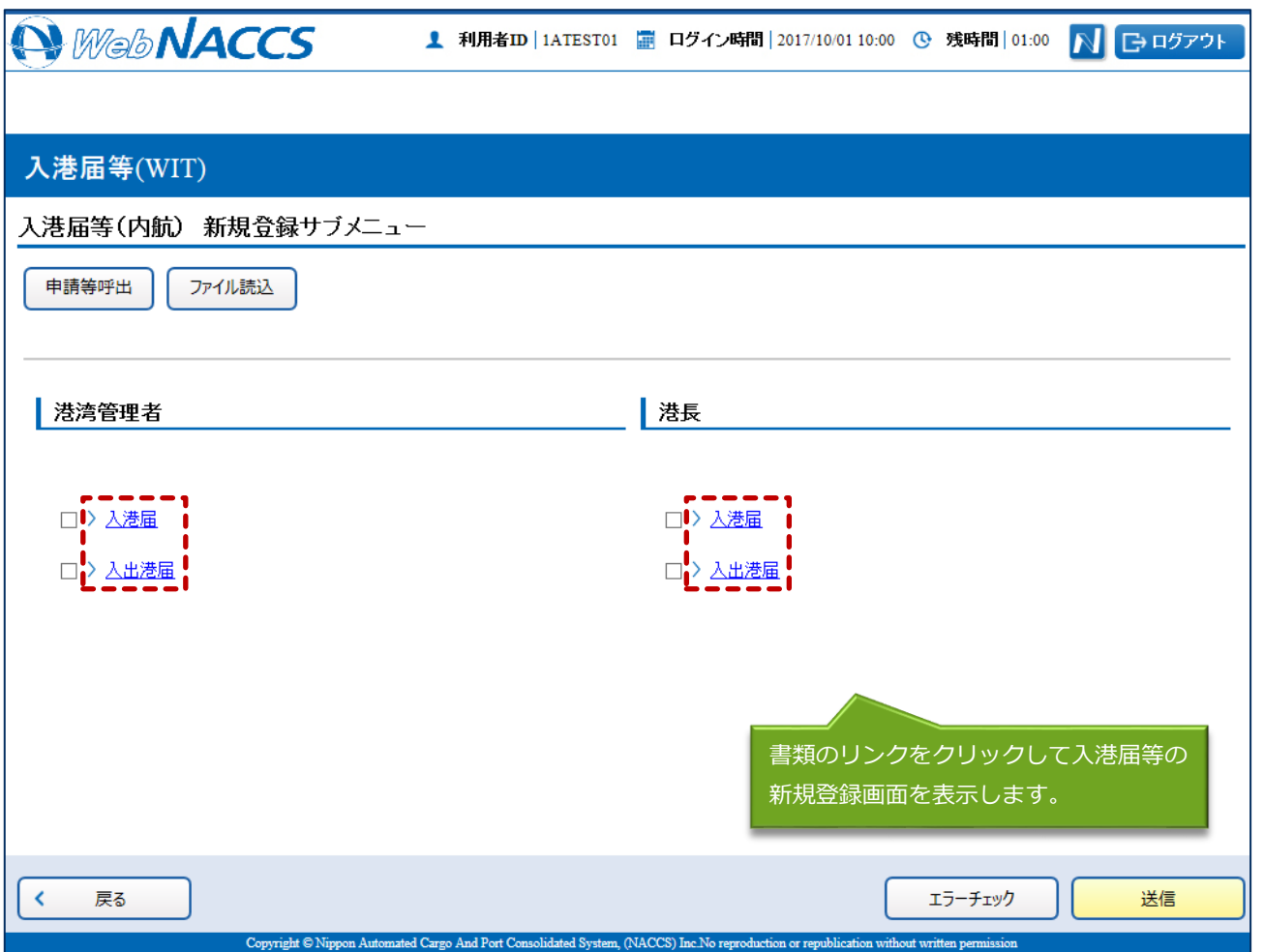

4. 必要事項を入力し、 【保友】ボタンをクロックします。

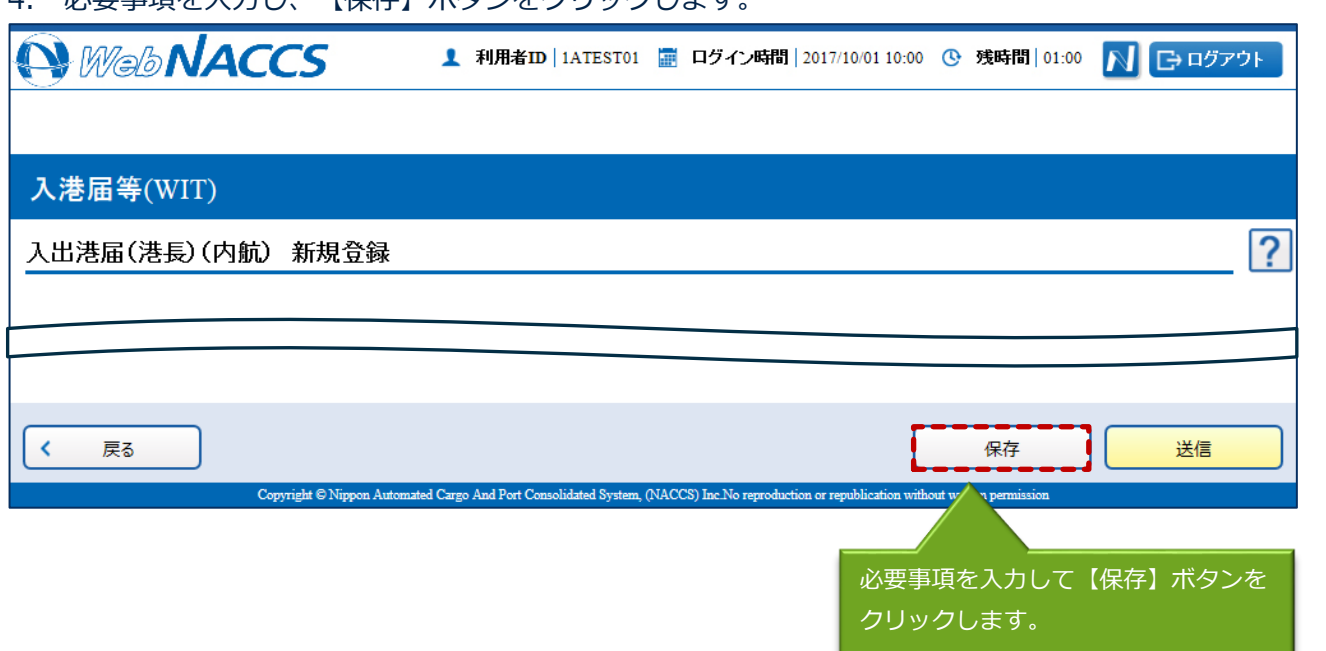

5. ダイアログの表示内容を確認して【OK】ボタンをクリックします。

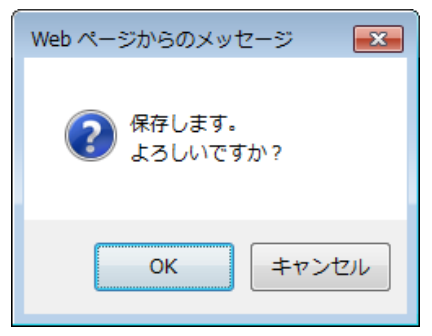

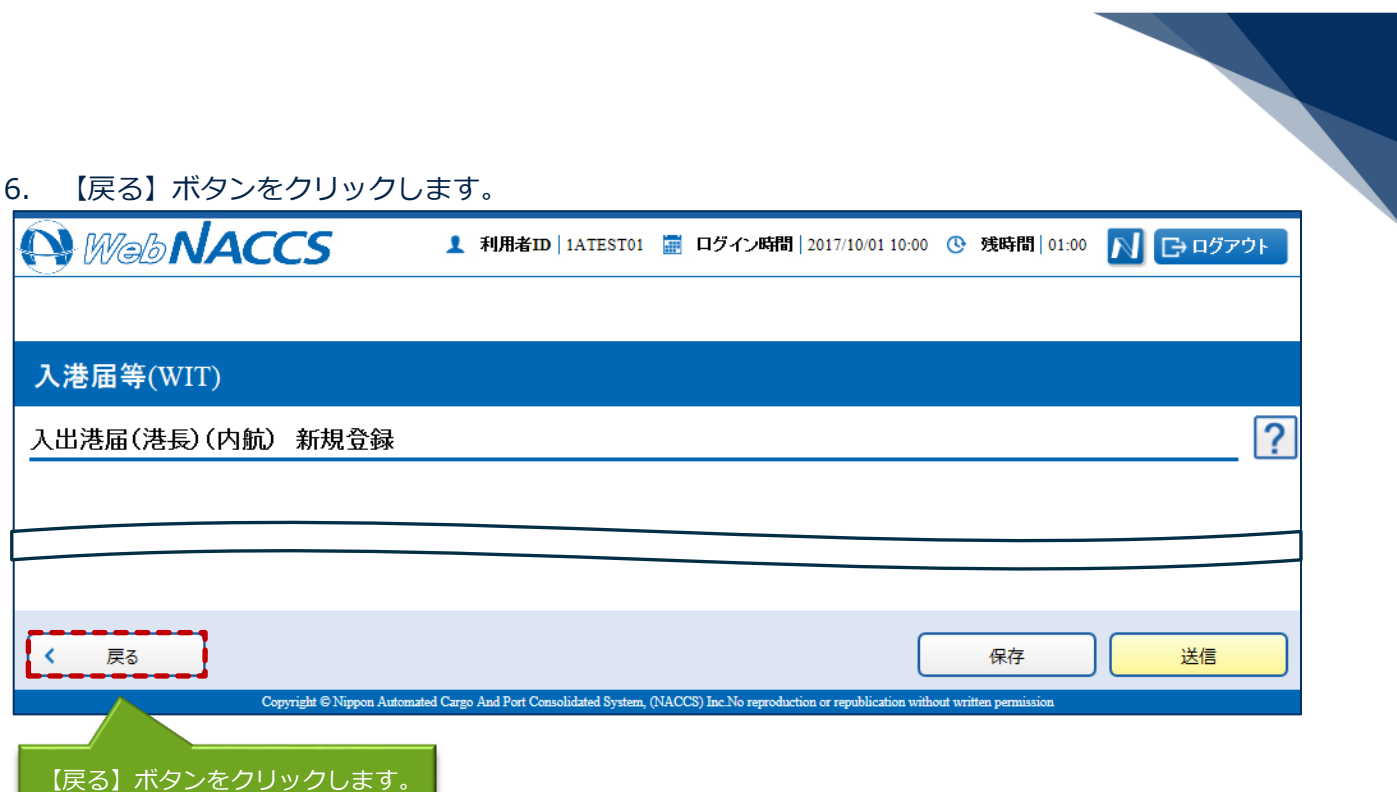

7. ダイアログの表示内容を確認して【OK】ボタンをクリックします。

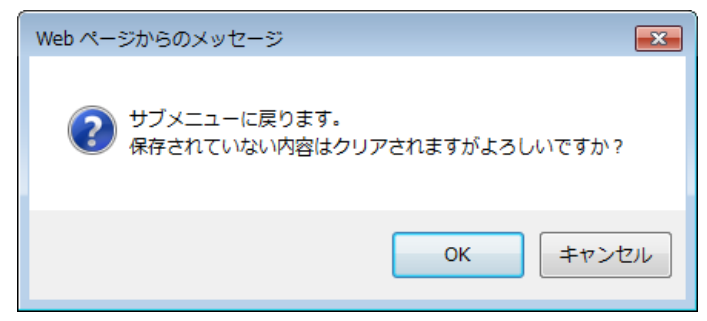

8. 3.~7.の手順で、申請書類の入力と保存を繰り返し行います。

9. サブメニュー画面で提出したい申請を選択して、【エラーチェック】ボタンをクリックします。申 請は複数選択することができます。

### 凸メモ

- サブメニュー画面のチェックボックスにチェックを付けた申請に対して、エラーのチェックを行 います。
- 必須項目への記入漏れや、有効ではない値が入力されていないかチェックすることができます。

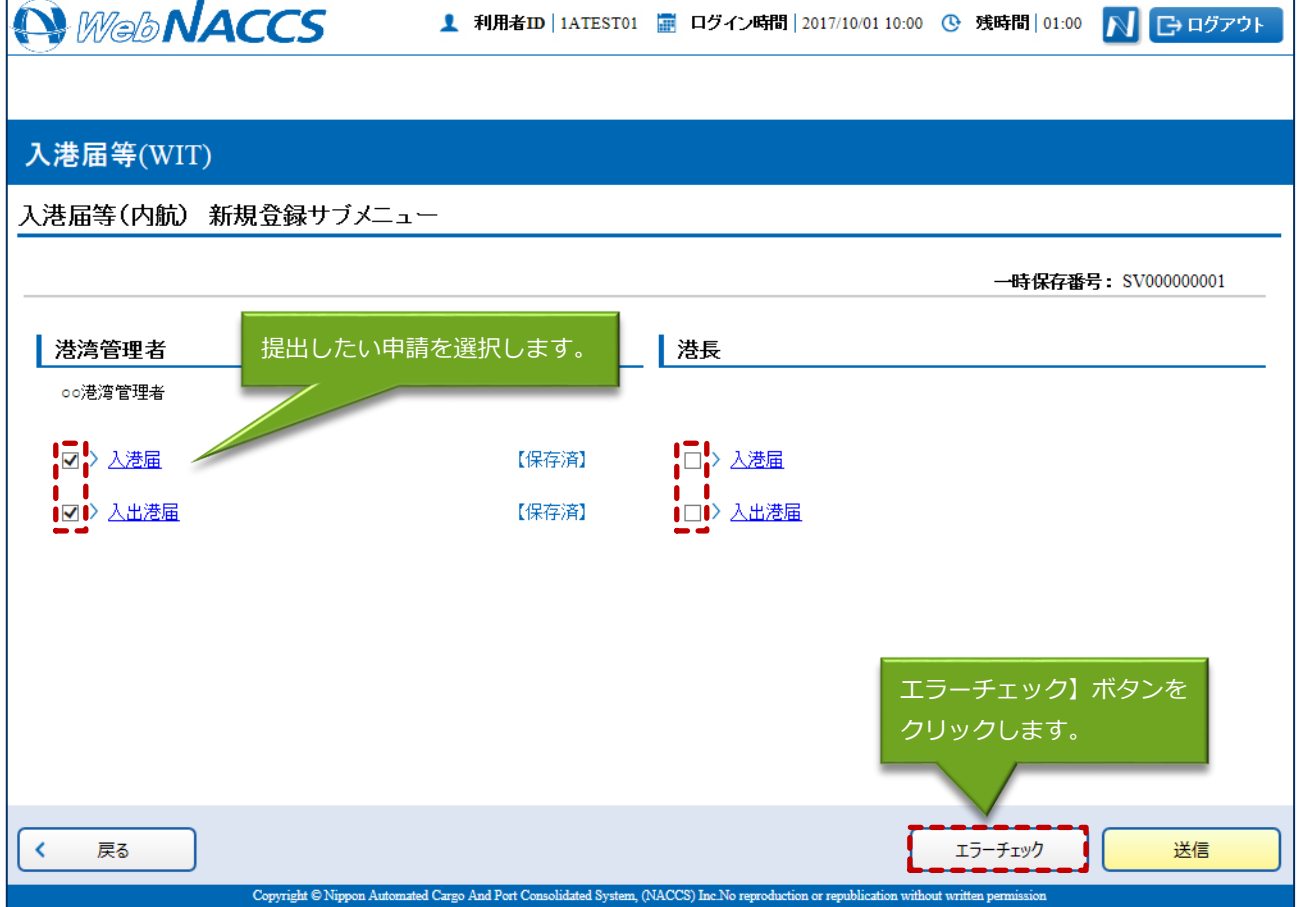

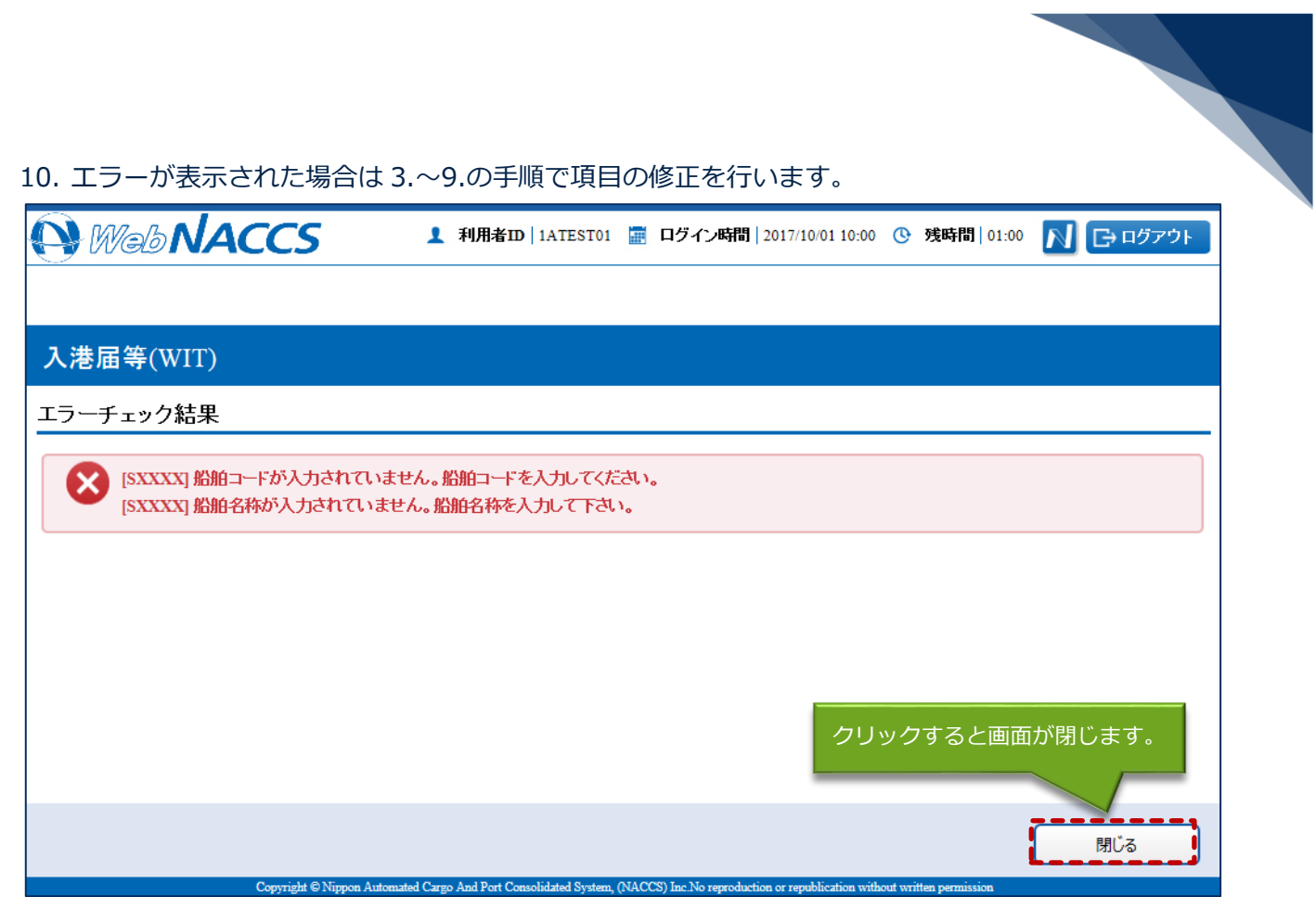

### 凸メモ

- 「エラーチェック結果」画面は別画面で表示されるため、エラー内容を見ながら項目の修正を行 うことができます。
- エラーがない場合は、以下のように表示されます。

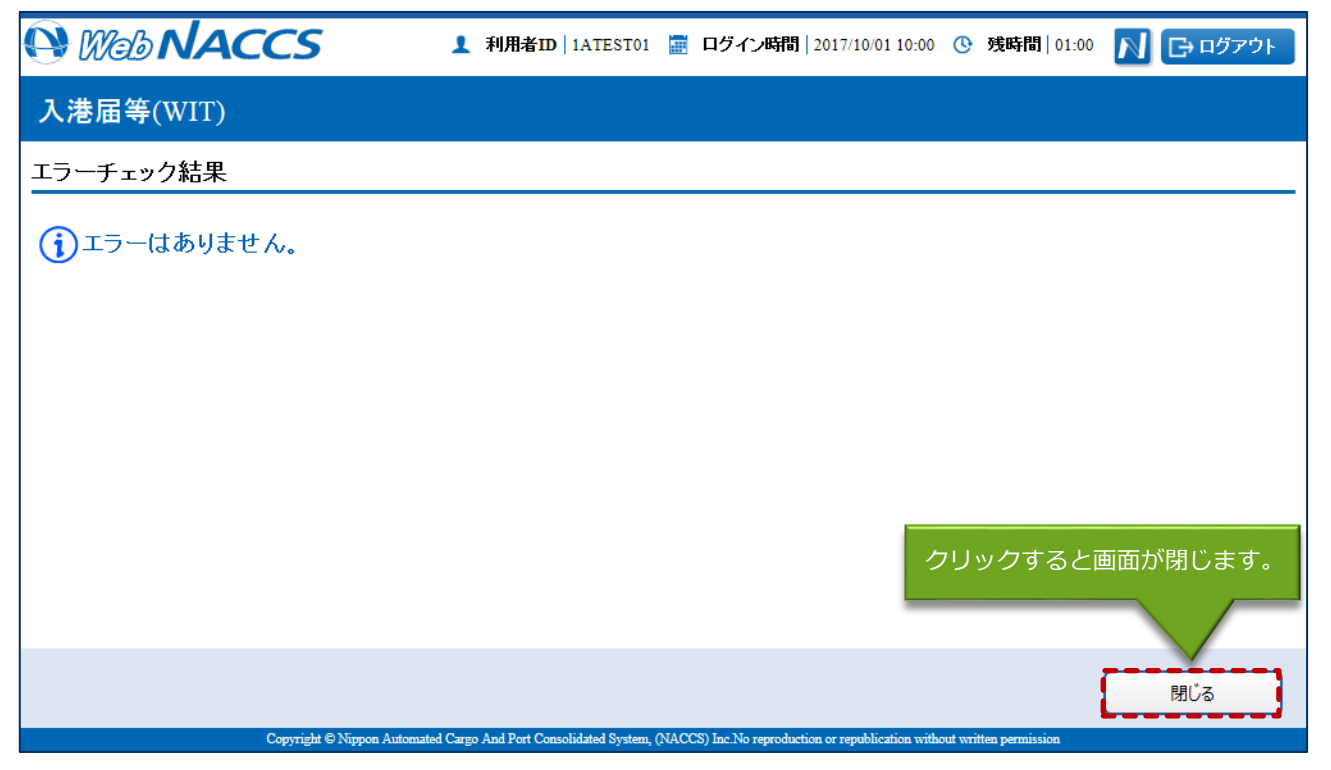

11. エラーが表示されなくなったら、申請をする書類が選択されていることを確認し、【送信】ボタン をクリックします。

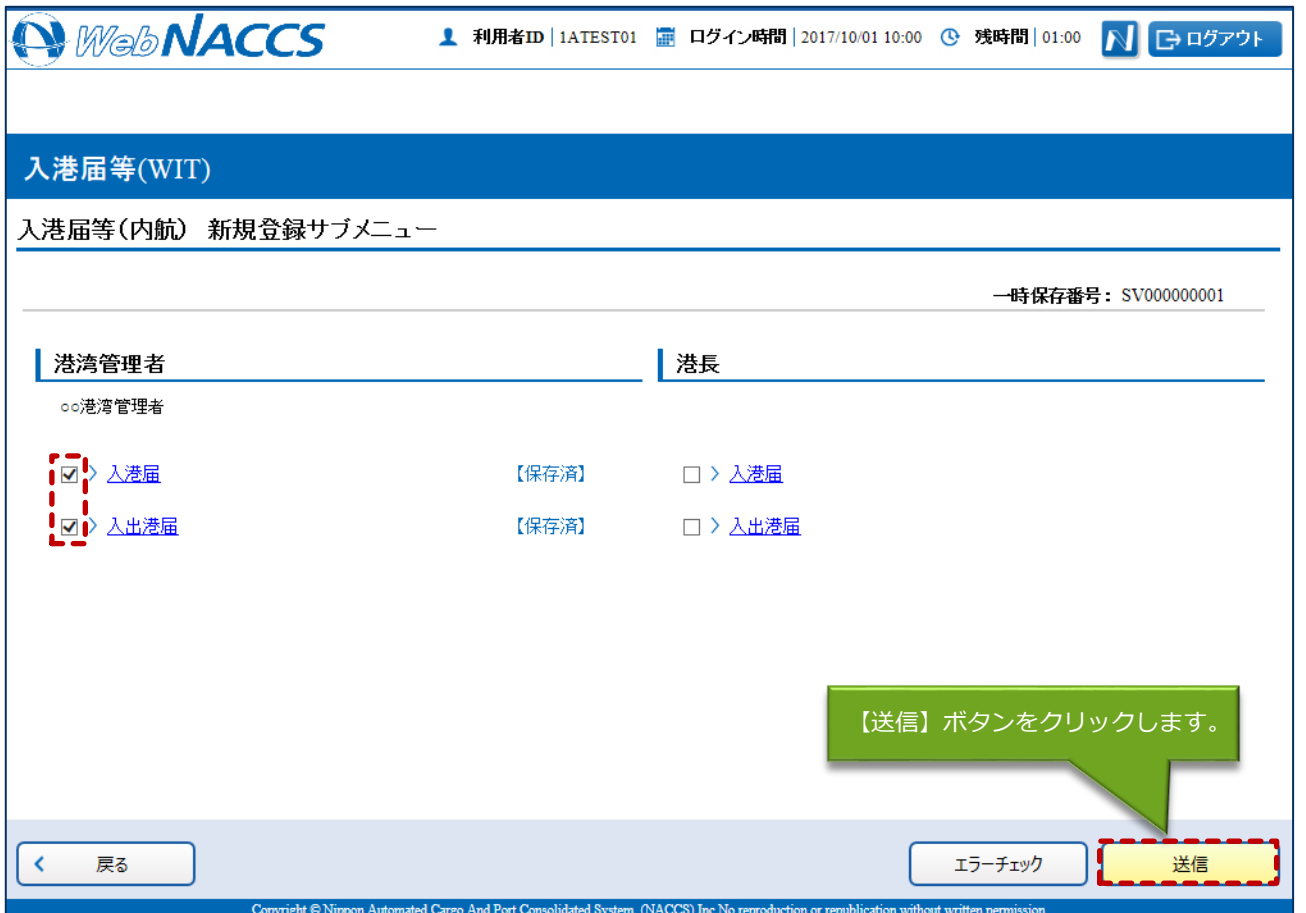

12. ダイアログの表示内容を確認し、【OK】ボタンをクリックします。

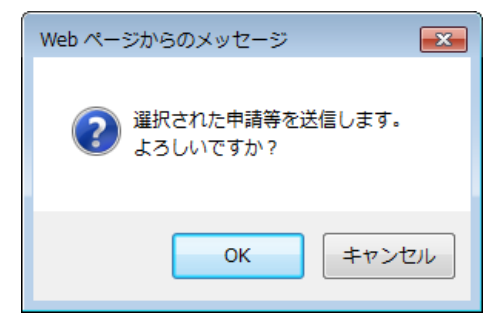

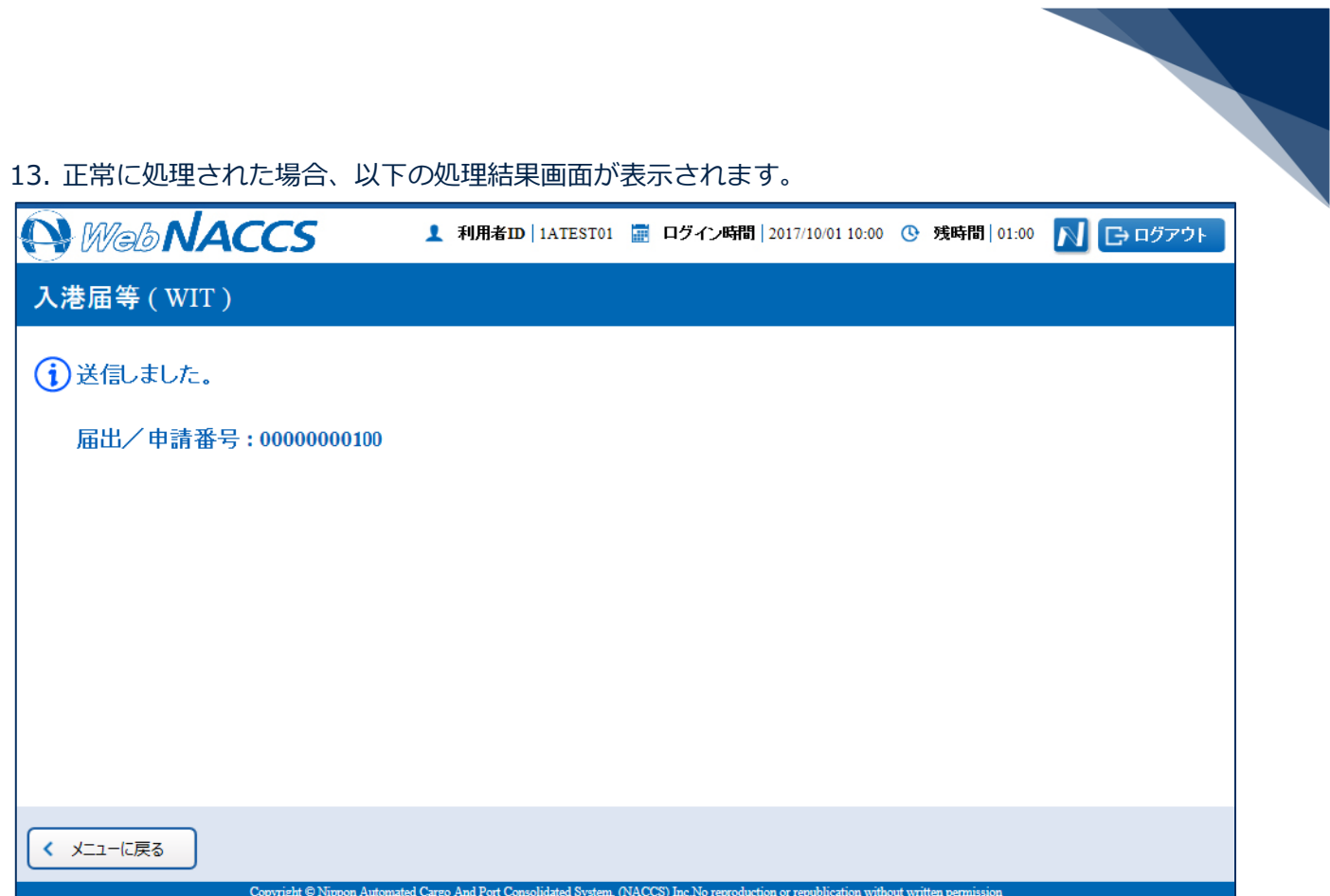

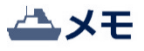

● 以下の処理結果画面が表示された場合、【戻る】ボタンをクリックしてサブメニュー画面に戻り、 エラーチェック後、修正個所を修正し再度送信をしてください。

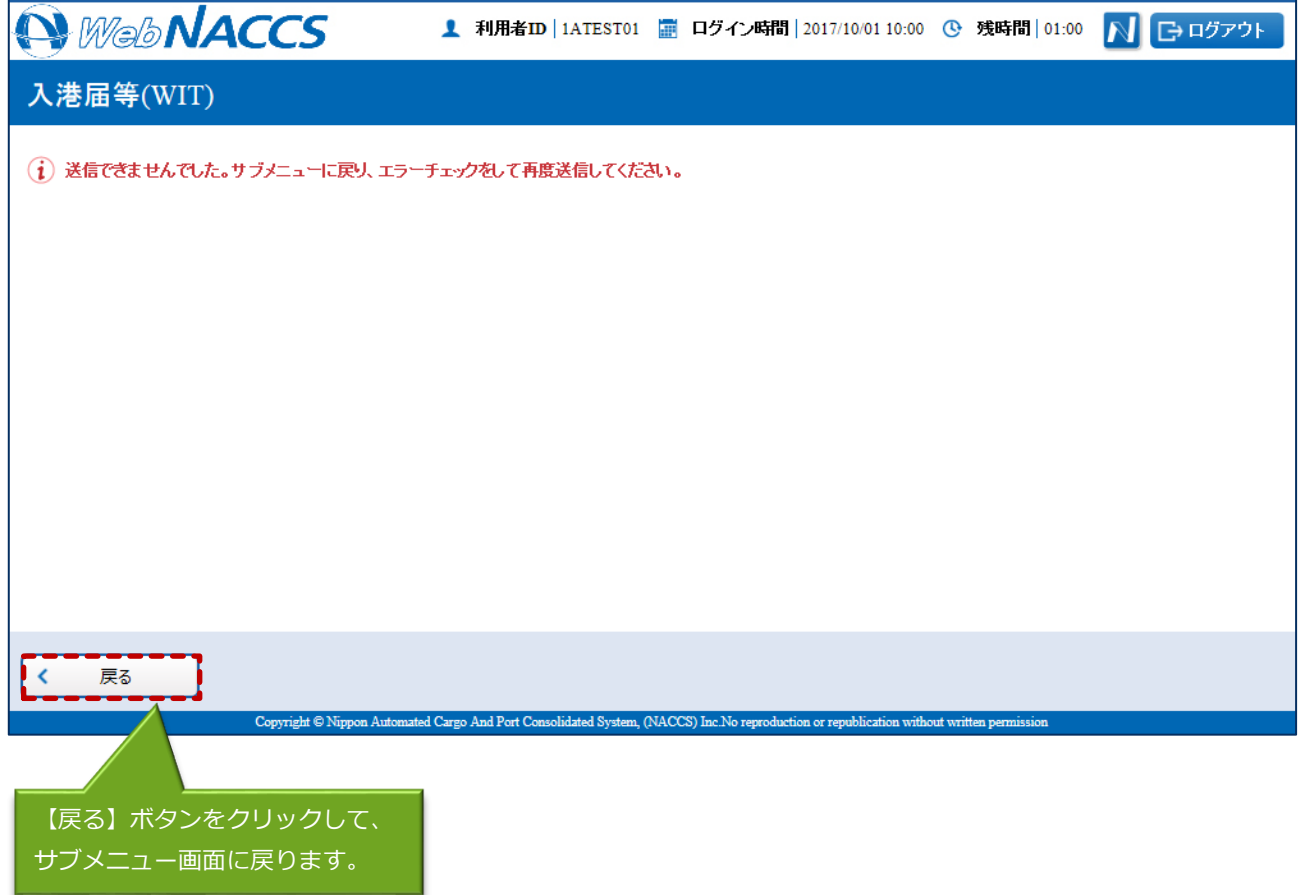

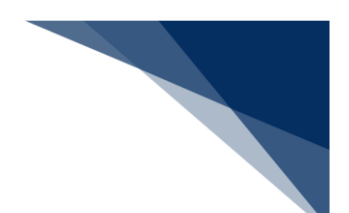

申請済の情報を使用し申請する

申請済の情報を呼び出して修正することで、新規の入出港届等(内航)を申請することができます。 以下の情報を呼び出すことができます。

- ・船舶基本情報登録(内航)
- ・入港前統一申請(内航)
- ・入港届等(内航)
- 1. 「メインメニュー」画面から【内航】の【入港届等(WIT)】の【登録】リンクをクリックして、 「入港届等(内航) 新規登録サブメニュー」画面を表示します。

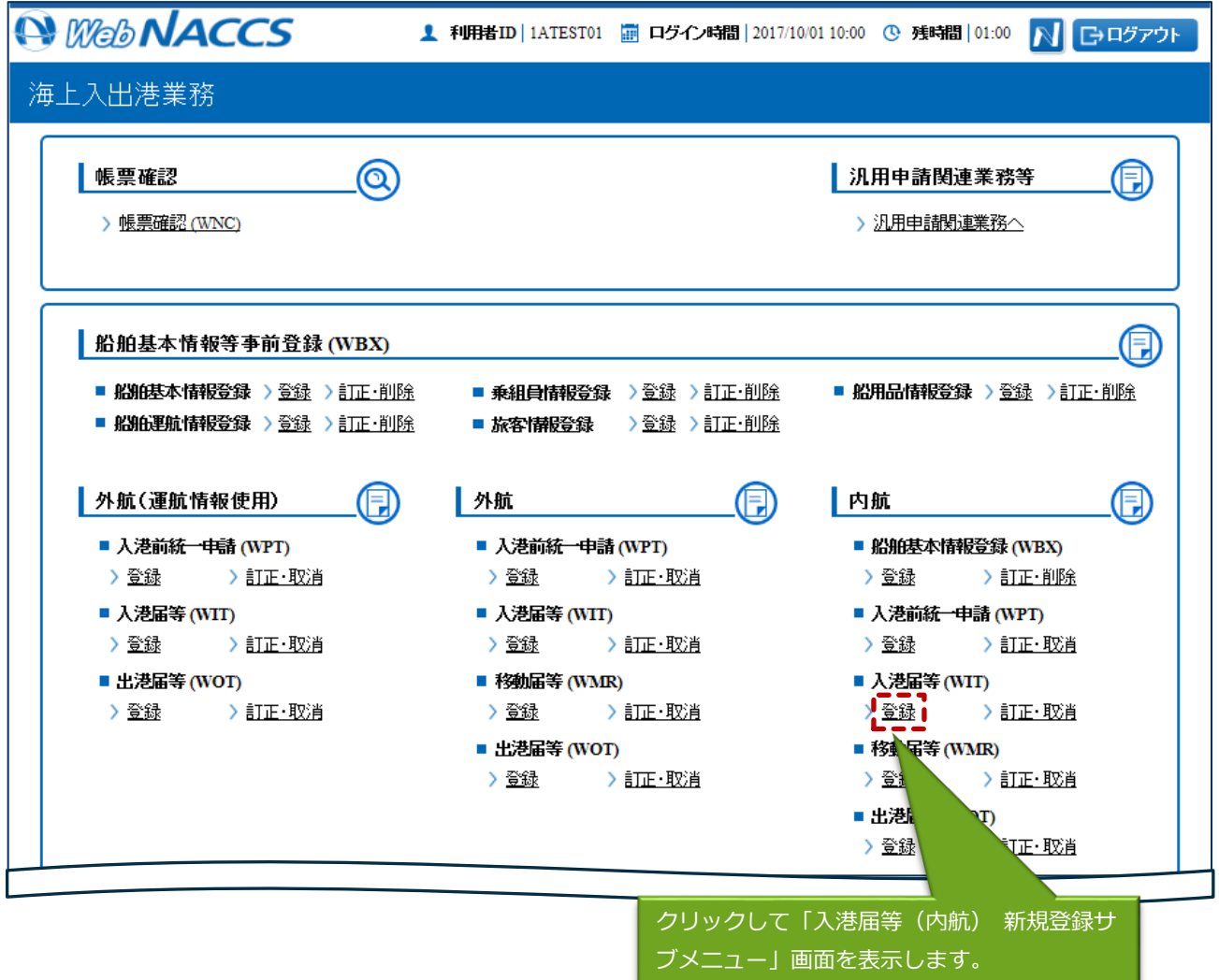

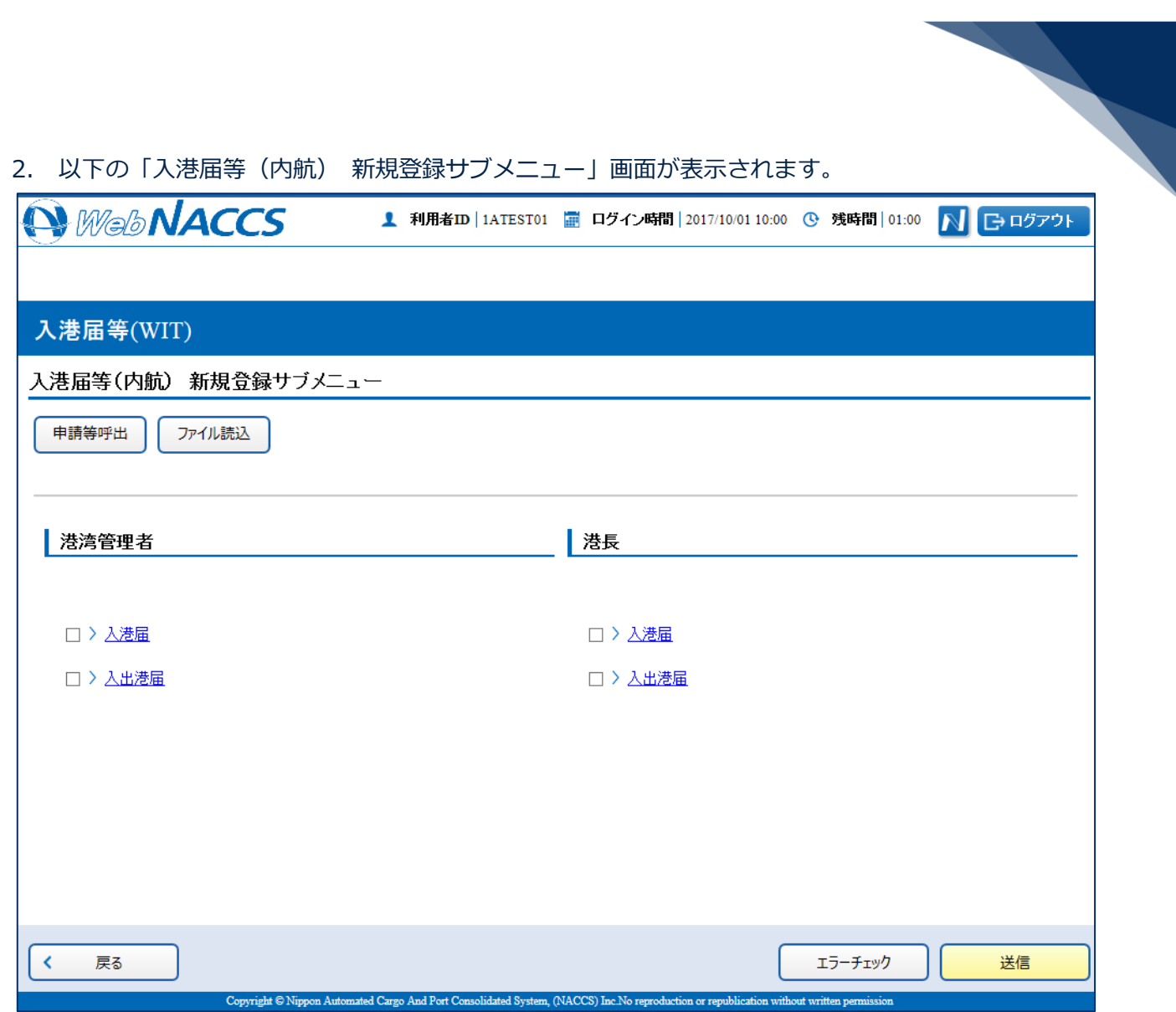

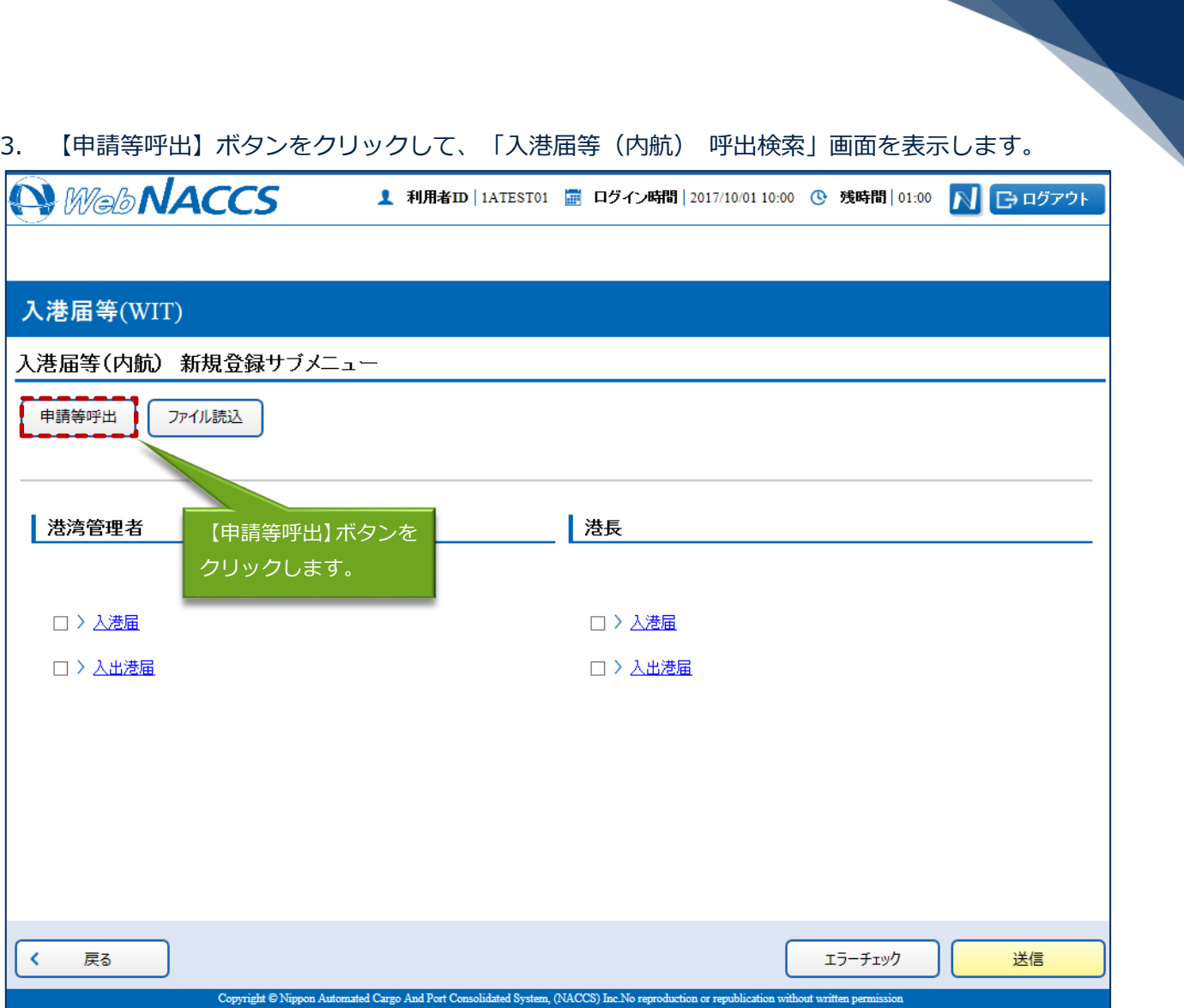

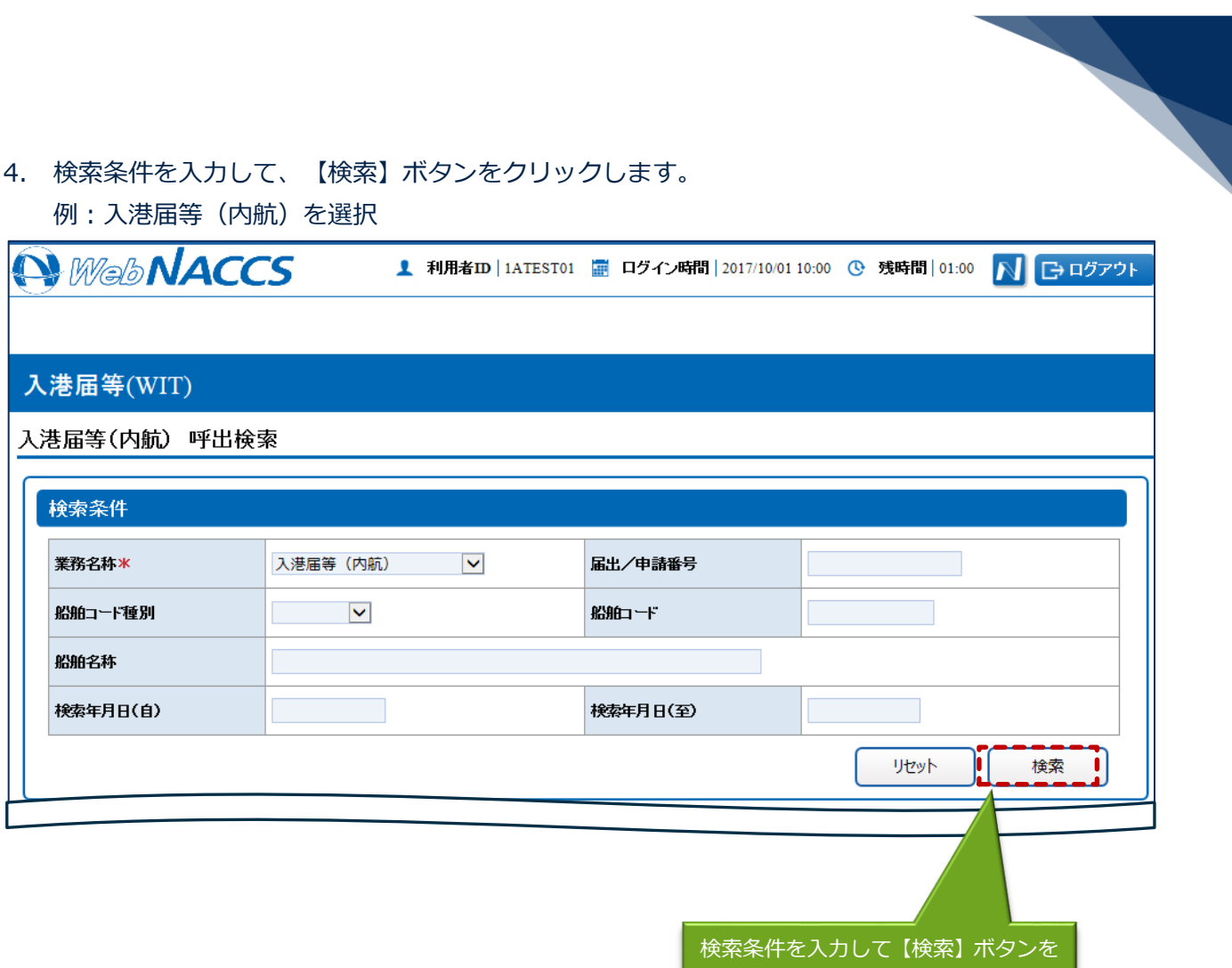

クリックします。

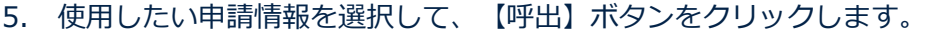

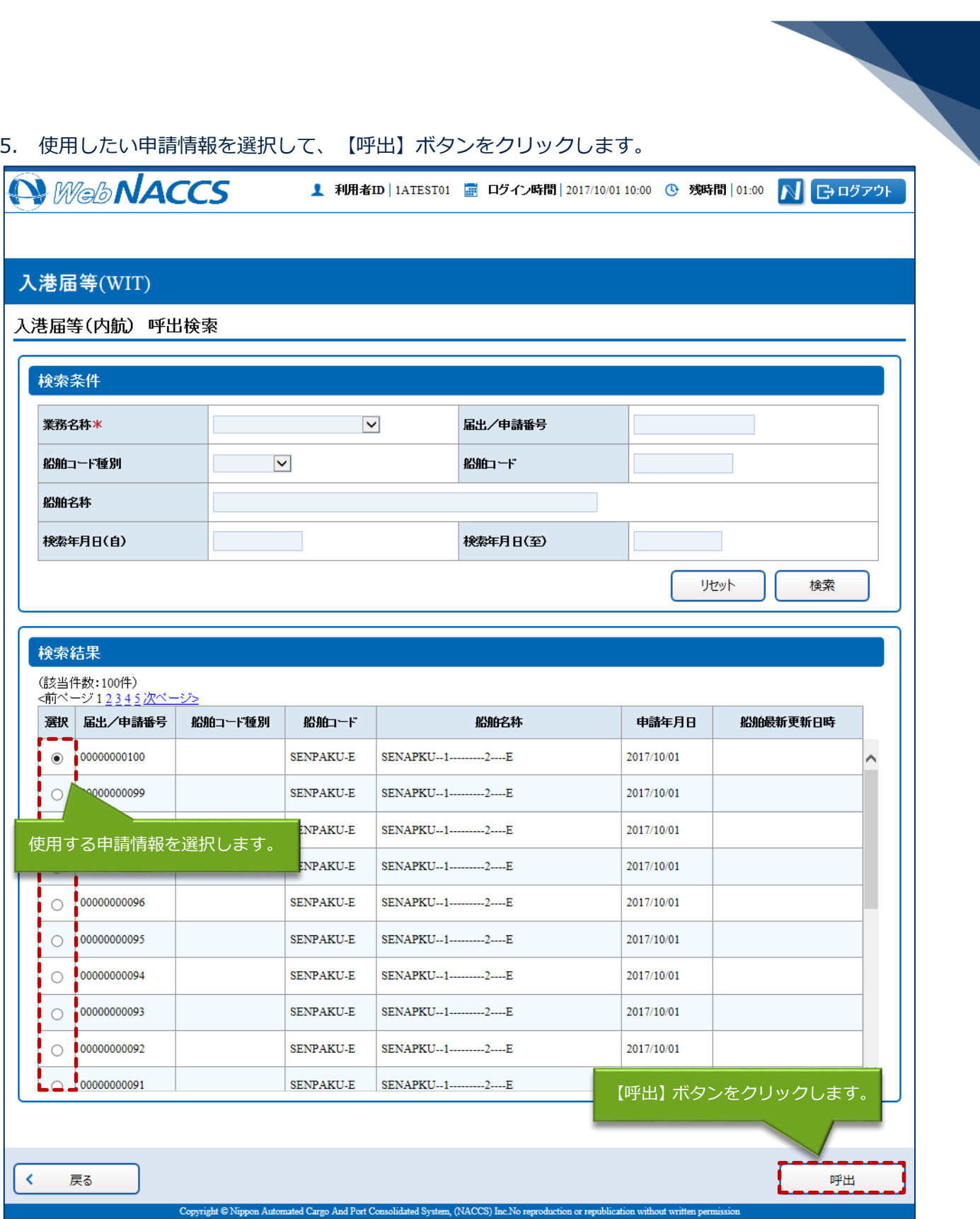

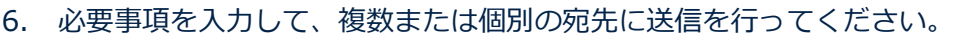

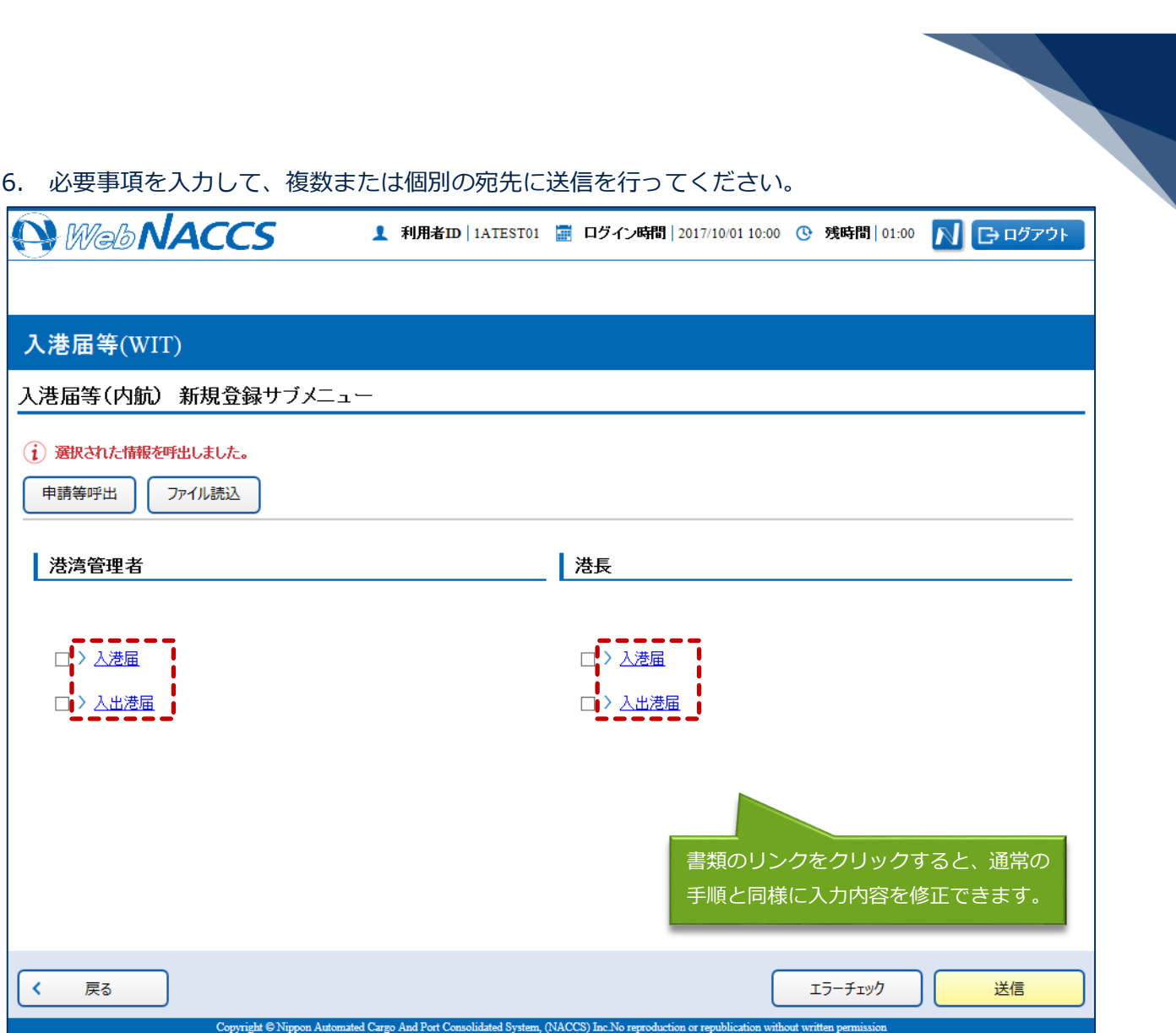

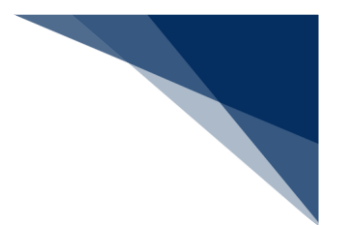

外部ファイルを読み込み申請する

外部ファイルを読み込んで新規の入出港届等(内航)の申請ができます。 (参照⇒2.11.4 外部ファイル)

訂正する(追加申請を含む) 申請済の入出港届等(内航)を検索して、申請内容の訂正及び追加申請を行うことができます。

### 凸メモ

● 提出済の入出港届等に対して訂正が行われた場合、届出/申請番号(入港届提出番号)には枝番 が付加されます。

### 洋注意

● 入出港届等に対する訂正は、最大99回となっています。

訂正できる入出港届等の条件は以下のとおりです。

- 入力者は入出港届等を提出した利用者と同一であること。
- 船舶コード及び入港港コードが変更されていないこと。
- 最新の届出/申請番号(入港届提出番号)であること。

1. 「メインメニュー」画面から【内航】の【入港届等(WIT)】の【訂正・取消】リンクをクリッ クして、「入港届等(内航) 訂正・取消検索」画面を表示します。

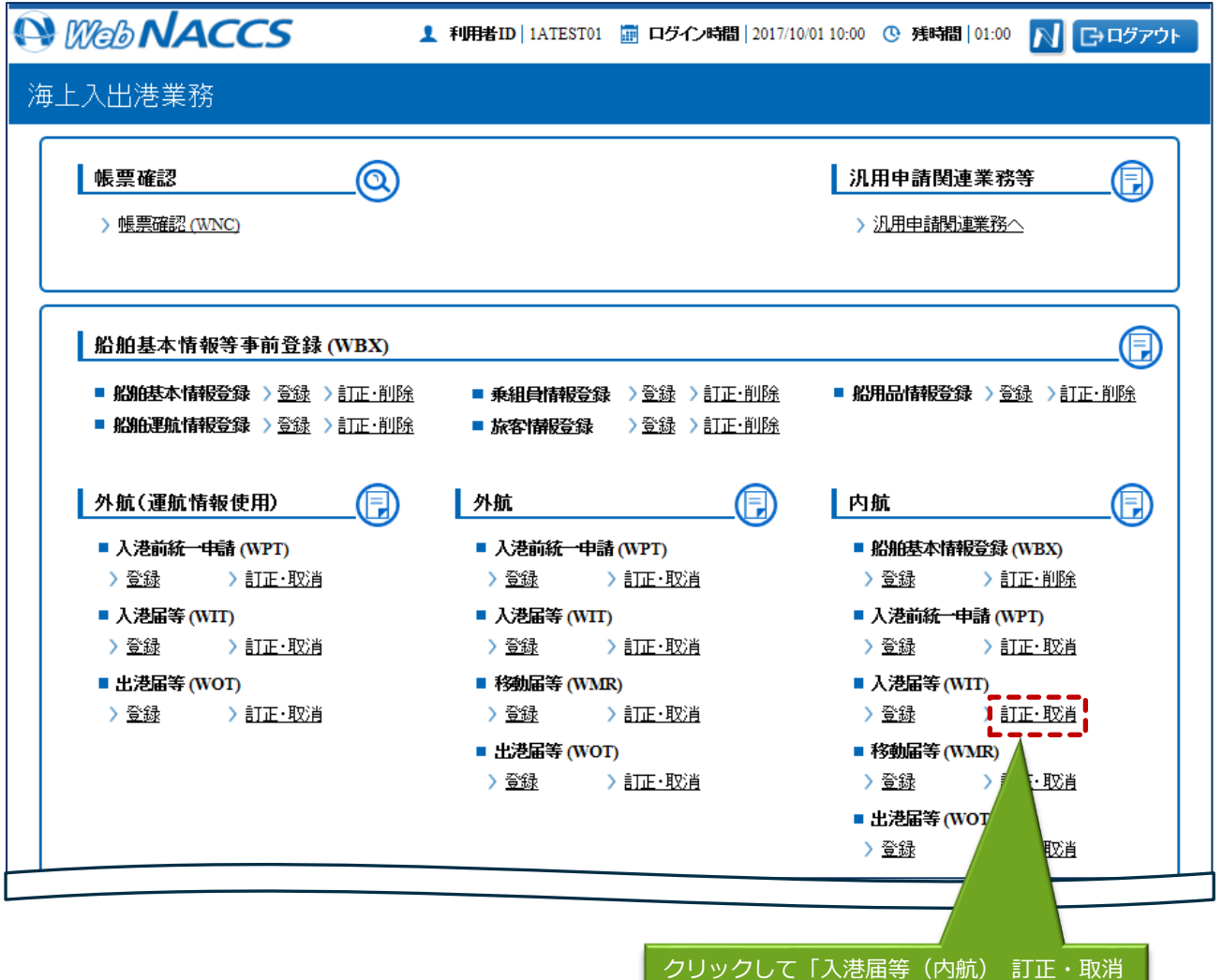

検索」画面を表示します。

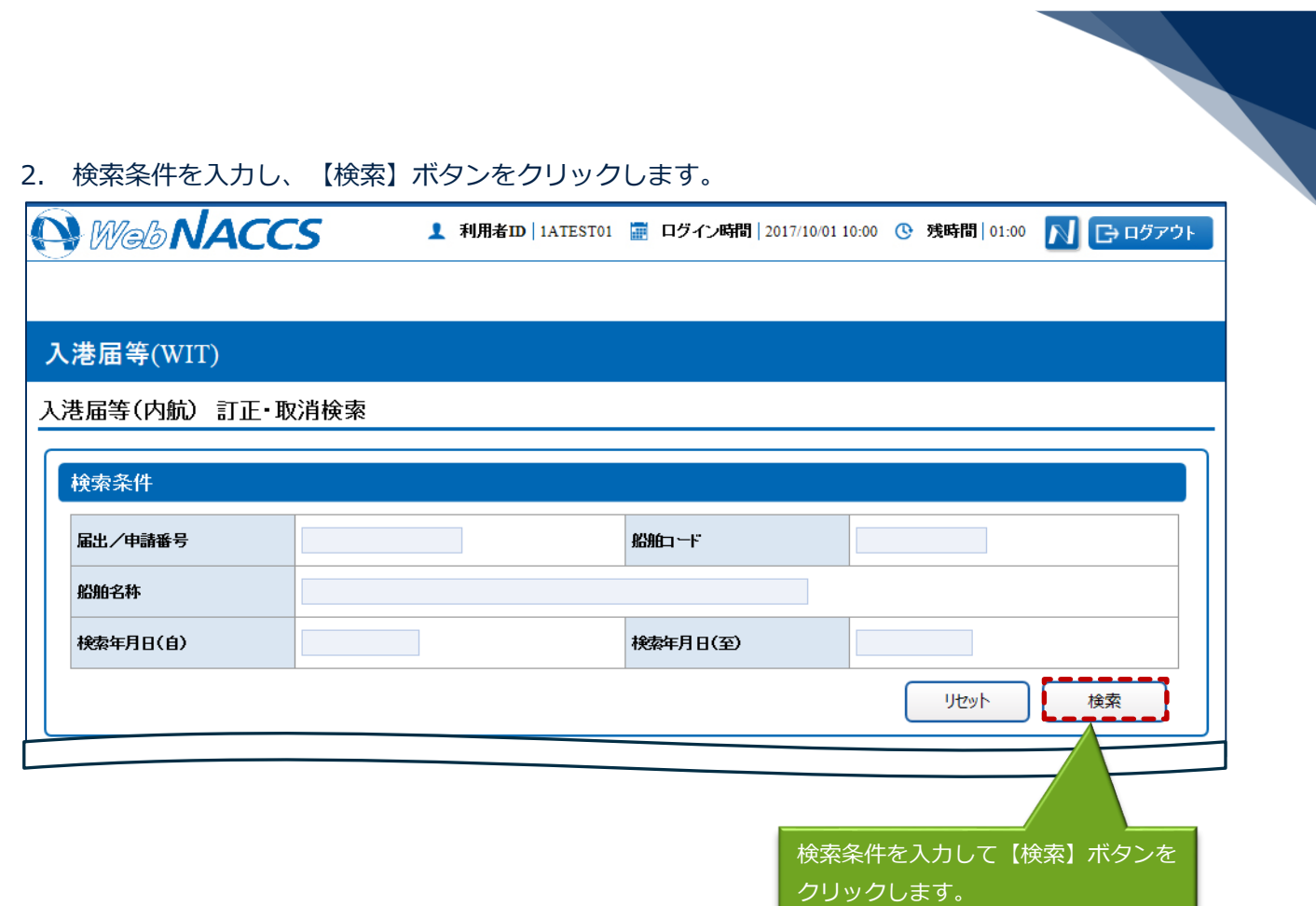

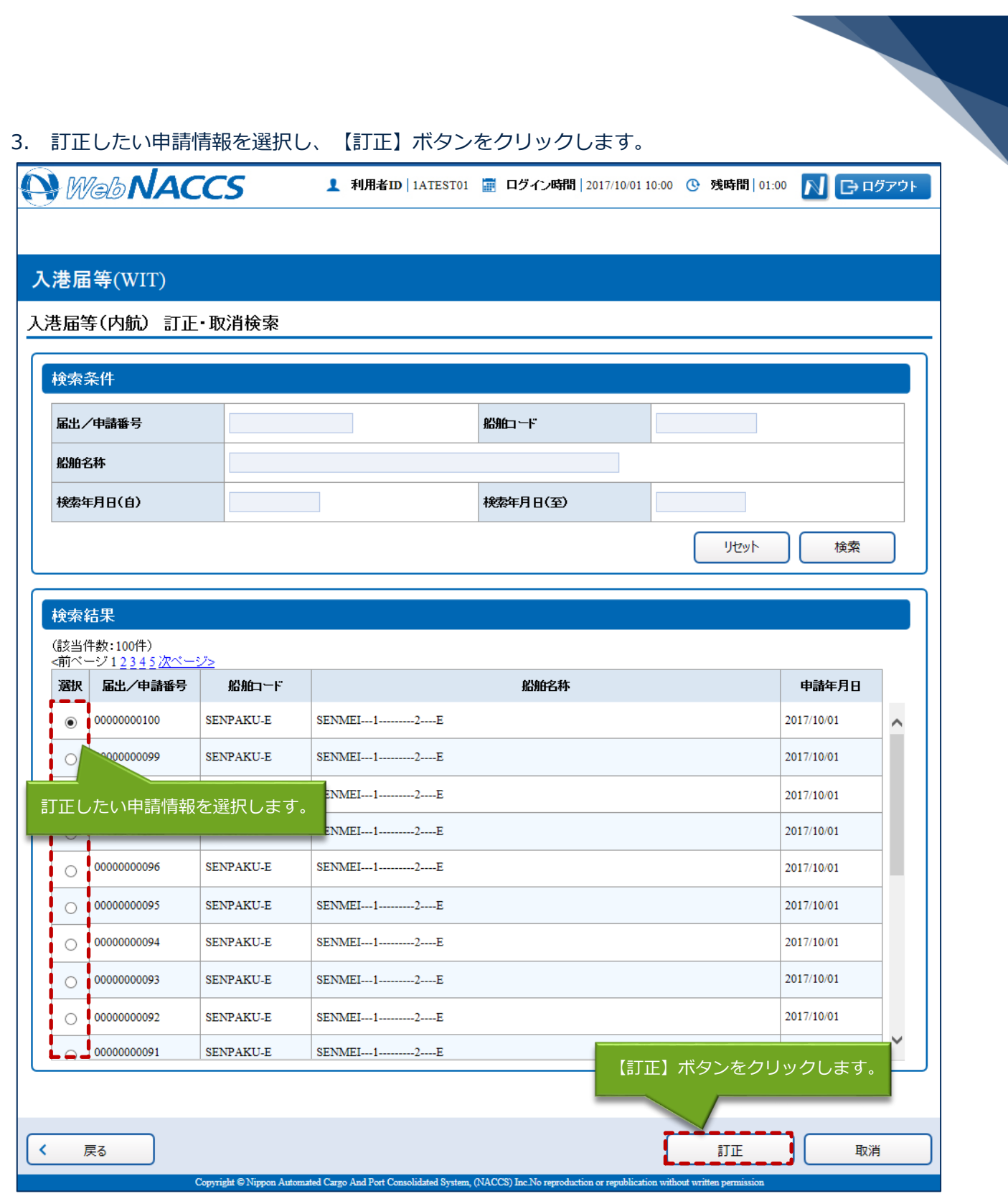

4. 書類名のリンクをクリックすると申請ごとに訂正画面が表示されるので、適宜項目を修正し、複数 または個別の宛先に送信を行ってください。

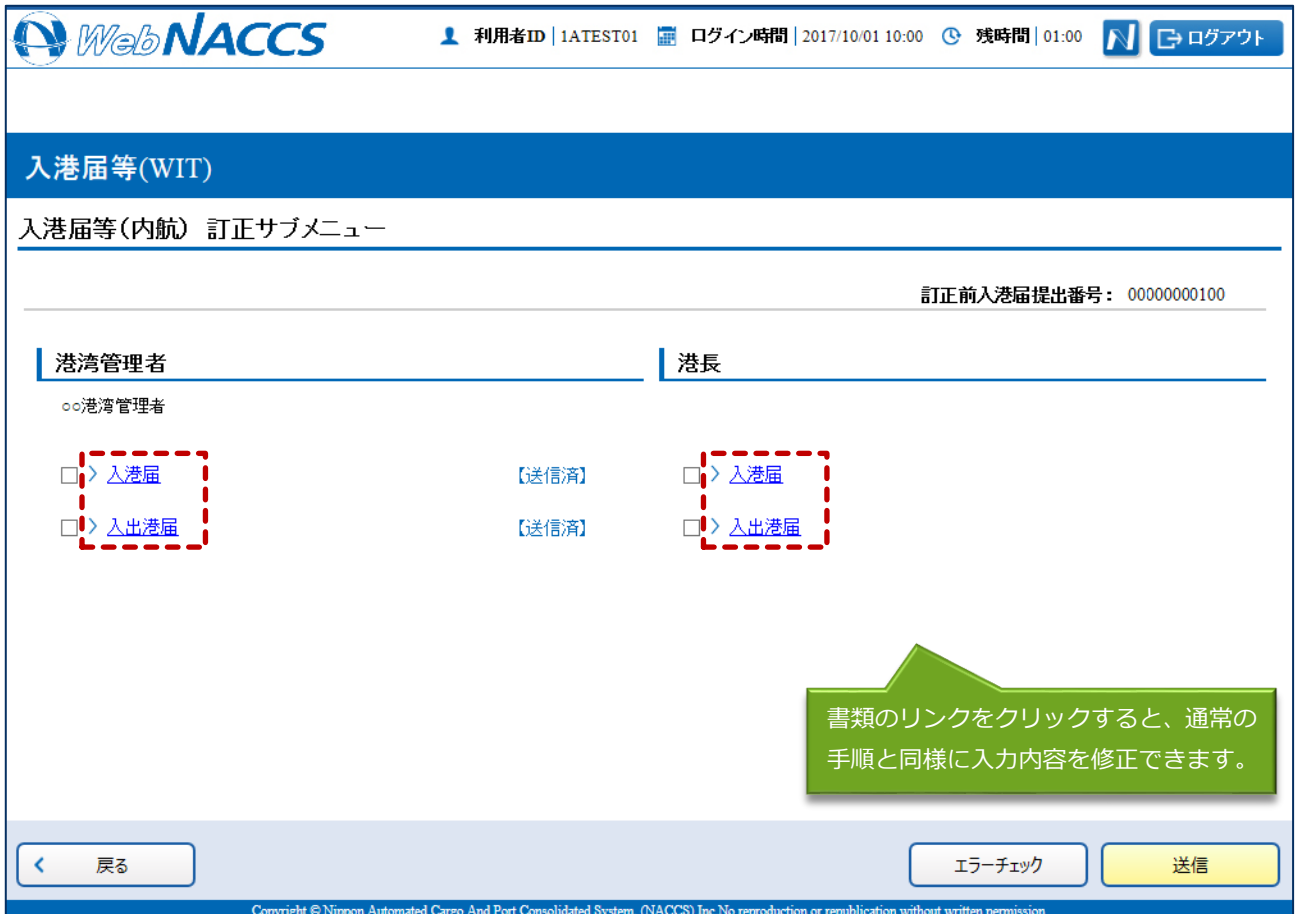

### 凸メモ

- サブメニューから送信を行う場合は、各申請の訂正画面で【仮登録】ボタンをクリック後、【戻 る】をクリックしサブメニュー画面に戻ってください。
- 仮登録した申請は、ステータスが【仮登録済】となります。
- 送信済の申請の訂正だけではなく、追加で申請することもできます。

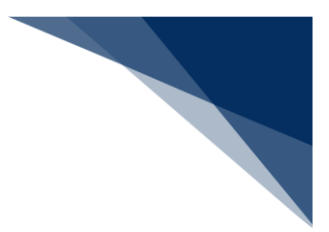

取消する

申請済の入出港届等(内航)を検索して、申請内容の取消を行うことができます。

### 着→結

● 取消を行う場合、関係官庁に対してあらかじめ連絡することが必要です。

取消できる入出港届等の条件は以下のとおりです。

- 入力者は入出港届等を提出した利用者と同一であること。
- 最新の届出/申請番号(入港届提出番号)であること。
- 1. 「メインメニュー」画面から【内航】の【入港届等(WIT)】の【訂正・取消】リンクをクリッ クして、「入港届等(内航) 訂正・取消検索」画面を表示します。

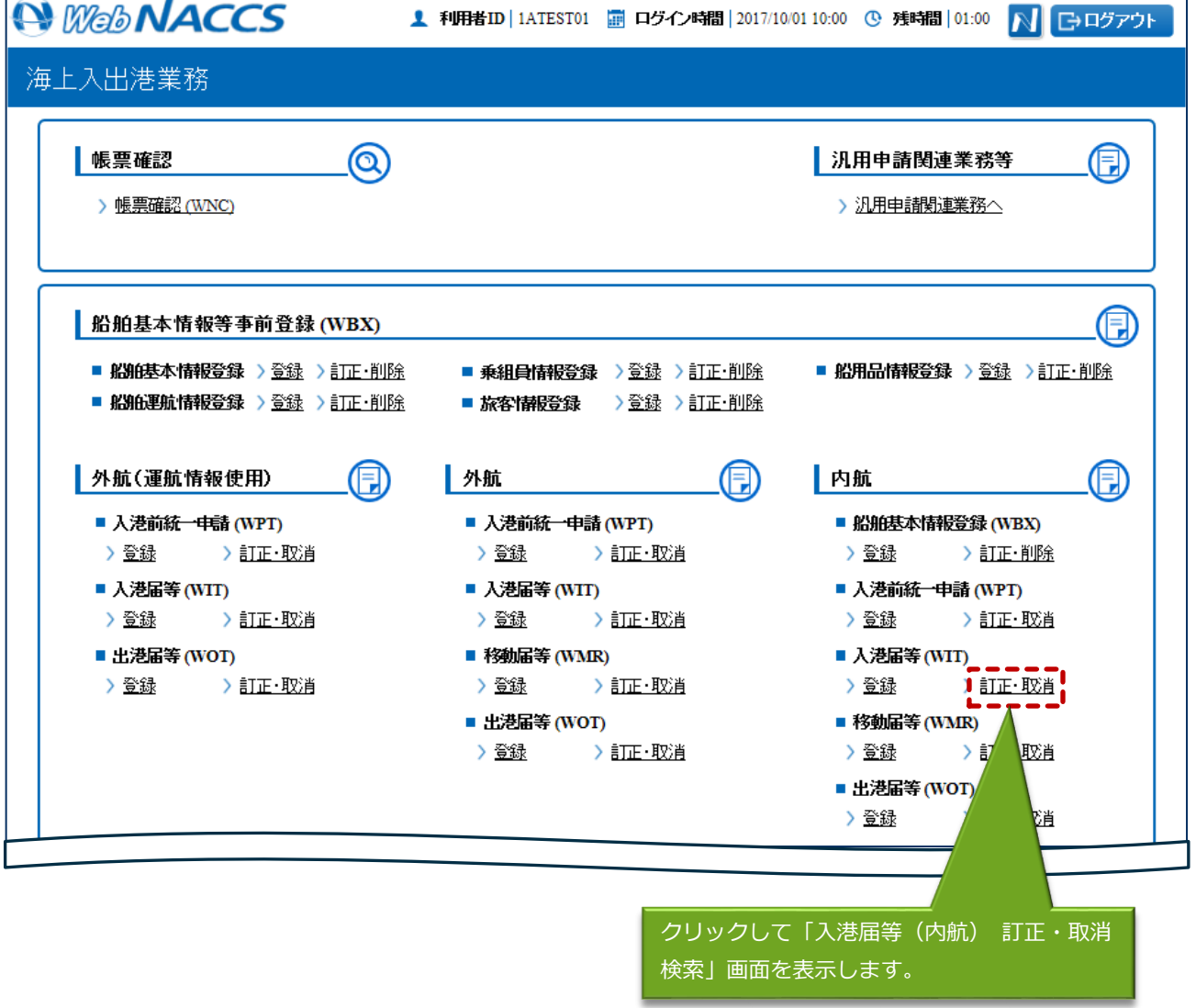

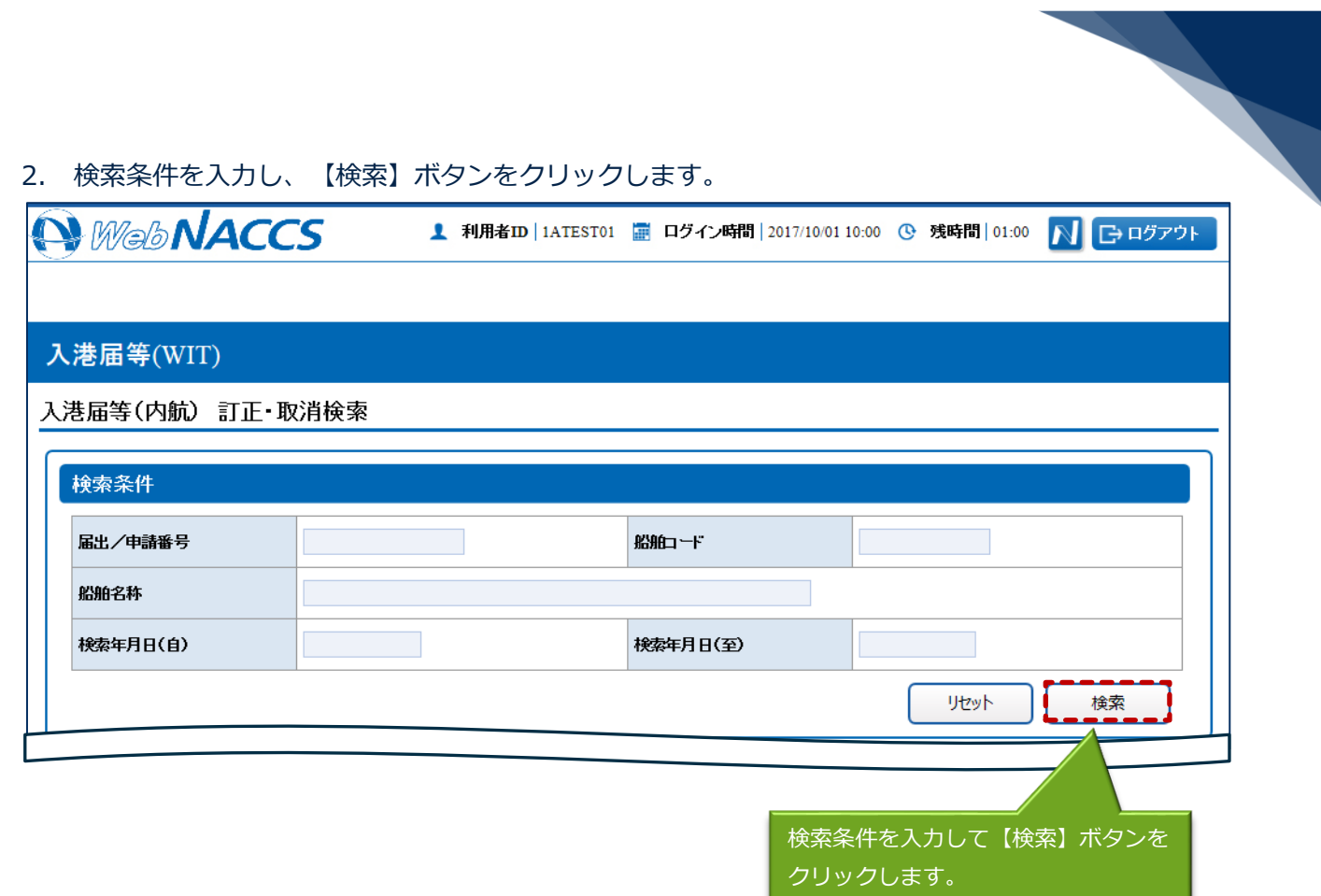

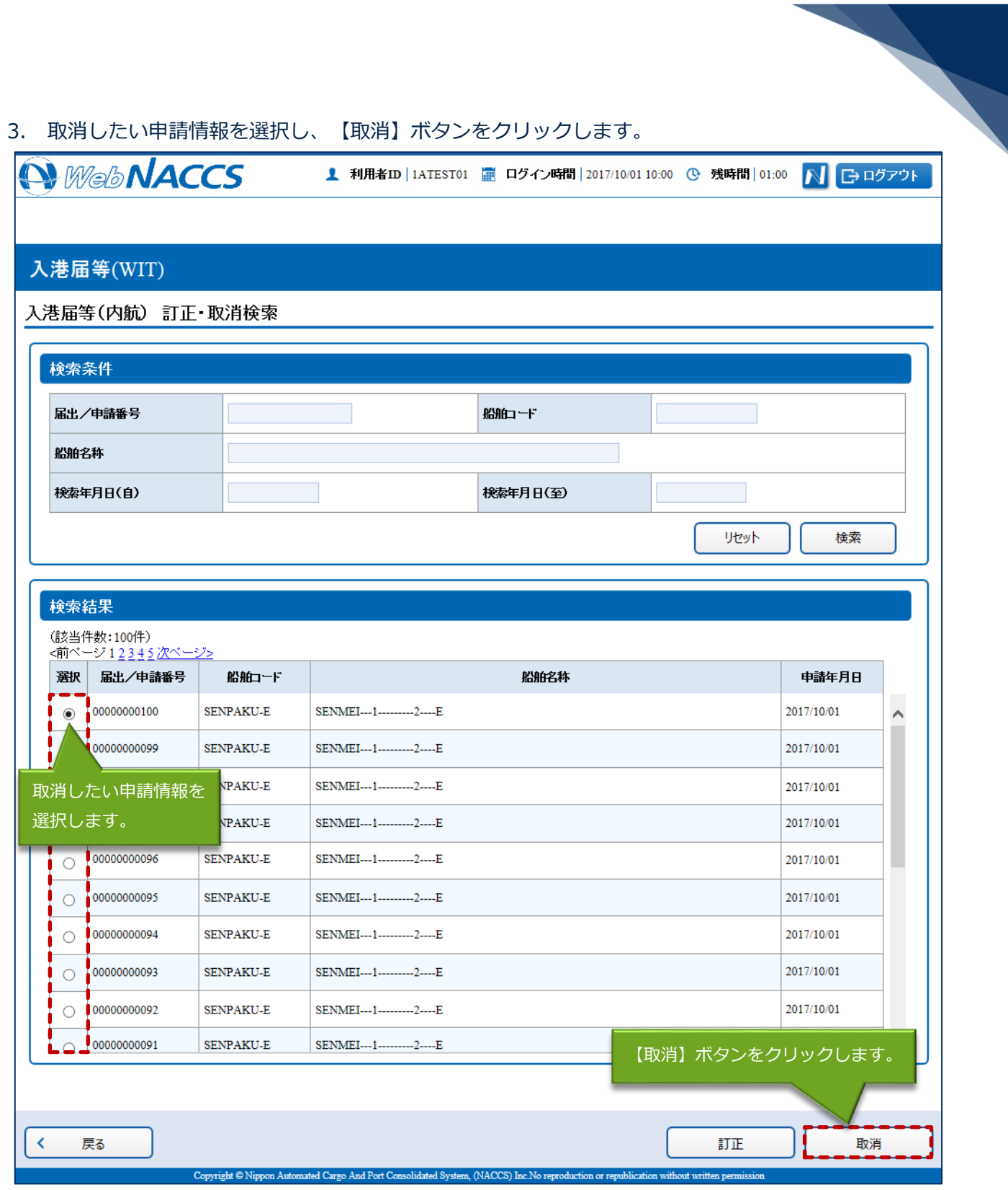

4. 書類名のリンクをクリックすると申請ごとに取消画面が表示されるので、申請内容を確認し、複数 または個別の宛先に送信を行ってください。

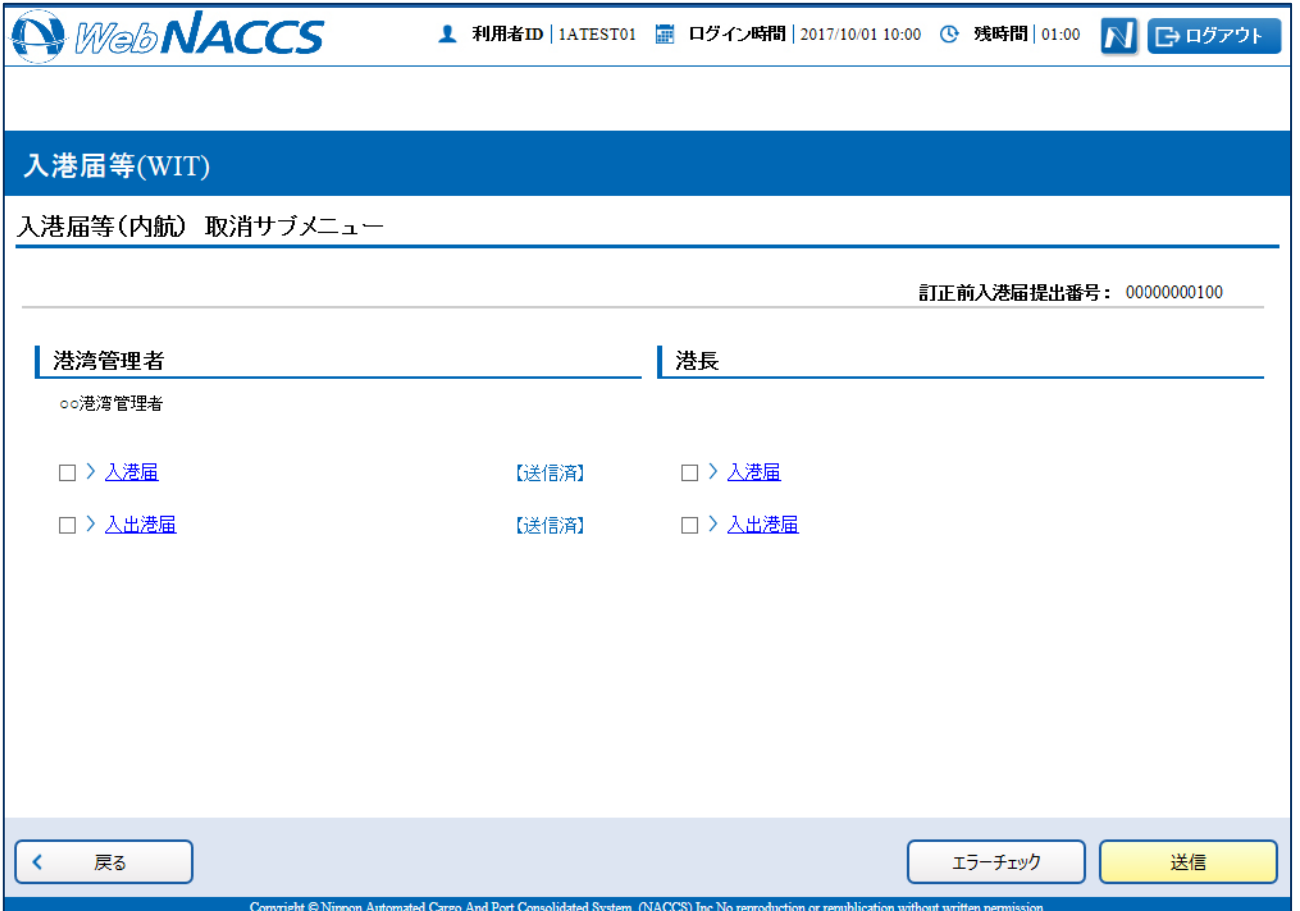